# **ZENworks**Patch Management

# **User Guide**

Novell Patch Developers Kit v6.4

Novell.

#### 02 007N 6.4.2.10

Novell, Inc. 1800 South Novell Place Provo, UT 84606 Phone: 800.858.4000 www.novell.com

Copyright © 1997-2007 PatchLink® Corporation. ALL RIGHTS RESERVED. U.S. Patent No. 6,990,660, Other Patents Pending. This manual, as well as the software described in it, is furnished under license. No part of this manual may be reproduced, stored in a retrieval system, or transmitted in any form—electronic, mechanical, recording, or otherwise—except as permitted by such license.

LIMIT OF LIABILITY/DISCLAIMER OF WARRANTY: PATCHLINK® CORPORATION MAKES NO REPRESENTATIONS OR WARRANTIES IN REGARDS TO THE ACCURACY OR COMPLETENESS OF THE INFORMATION PROVIDED IN THIS MANUAL. PATCHLINK® CORPORATION RESERVES THE RIGHT TO MAKE CHANGES TO THE INFORMATION DESCRIBED IN THIS MANUAL AT ANY TIME WITHOUT NOTICE AND WITHOUT OBLIGATION TO NOTIFY ANY PERSON OF SUCH CHANGES. THE INFORMATION PROVIDED IN THE MANUAL IS NOT GUARANTEED OR WARRANTED TO PRODUCE ANY PARTICULAR RESULT, AND THE ADVICE AND STRATEGIES CONTAINED MAY NOT BE SUITABLE FOR EVERY ORGANIZATION. NO WARRANTY MAY BE CREATED OR EXTENDED WITH RESPECT TO THIS MANUAL BY SALES REPRESENTATIVES OR WRITTEN SALES MATERIALS. PATCHLINK® CORPORATION SHALL NOT BE LIABLE FOR ANY LOSS OF PROFIT OR ANY OTHER DAMAGES ARISING FROM THE USE OF THIS MANUAL, INCLUDING BUT NOT LIMITED TO SPECIAL, INCIDENTAL, CONSEQUENTIAL, OR OTHER DAMAGES

#### **Trademarks:**

PatchLink<sup>TM</sup>, PatchLink.com<sup>TM</sup>, securing the enterprise<sup>TM</sup>, WebConsole<sup>TM</sup>, PatchLink Update<sup>TM</sup>, PatchLink Quarantine<sup>TM</sup>, PatchLink Enterprise Reporting Services<sup>TM</sup>, PatchLink Scanner Integration Module<sup>TM</sup>, PatchLink Developers Kit<sup>TM</sup>, and their associated logos are registered trademarks or trademarks of PatchLink® Corporation.

Novell, Novell ZENworks®, Novell ZENworks® Patch Management Server, and Novell Agent are registered trademarks or trademarks of Novell, Inc.

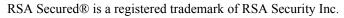

Apache is a trademark of the Apache Software Foundation

In addition, other companies' names and products mentioned in this document, if any, may be either registered trademarks or trademarks of their respective owners.

#### Feedback:

Your feedback lets us know if we are meeting your documentation needs. E-mail the Novell Technical Publications department at <a href="mailto:techpubs@patchlink.com">techpubs@patchlink.com</a> to tell us what you like best, what you like least, and to report any inaccuracies.

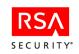

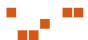

# **Table of Contents**

| Table o | of Contents                                                                                                    | iii            |
|---------|----------------------------------------------------------------------------------------------------|----------------|
| Preface | e                                                                                                    | vii            |
|         | About This Guide  Document Conventions                                                                                                    | vii            |
| Chapte  | r 1: Getting Started                                                                                                    | 1              |
|         | Patch Developers Kit Overview                                                                                                    |                |
|         | Vulnerabilities Signatures Fingerprints                                                                                                    | 2              |
|         | Pre-requisites                                                                                                    | 3              |
|         | Installing the PDK Components                                                                                                    | 3<br>6         |
|         | Connecting ZENworks Patch Management Server and the PDK                                                                                                    |                |
| Chapte  | r 2: Defining the Properties                                                                                                    | 11             |
|         | Building the Vulnerablity Process Viewing the Vulnerability Properties Window Vulnerablity Properties Window Description Creating and Editing Vulnerabilities Working with Vendors | 12<br>13<br>15 |
| Chapte  | r 3: Working with Signatures                                                                                                    | 19             |
|         | Defining Signatures and Pre-Requisite Signatures  Defining the Signature and Pre-Requisite Signature Properties  Working With Signatures                                           | 20             |
|         | Adding a Signature Editing a Signature Removing a Signature                                                                                                    | 21<br>23       |

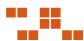

| Chapte | r 4: Creating Fingerprints                 | 25 |
|--------|--------------------------------------------|----|
|        | Viewing the Fingerprint Summary Window     | 25 |
|        | Fingerprint Types                          |    |
|        | Adding Fingerprints                        |    |
|        | Adding Multiple Fingerprints               |    |
|        | Removing a Fingerprint                     |    |
|        | Creating Fingerprints in Expert Mode (XML) |    |
|        | Using Fingerprint Types                    |    |
|        | Using the File Fingerprint                 |    |
|        | Fingerprint File XML Example               |    |
|        | LogicalNOT XML Example Script              |    |
|        | Using the Registry Fingerprint             |    |
|        | Registry XML Example                       |    |
|        | LogicalNOT XML Example Script              |    |
|        | Using the WMI Fingerprint                  |    |
|        | WMI XML Example                            |    |
|        | Using the SystemInfo Fingerprint           | 38 |
|        | SystemInfo XML Example                     | 39 |
|        | Using the Expression Fingerprint           | 39 |
|        | Expression XML Example                     | 40 |
|        | Using the Patch Fingerprint                |    |
|        | Patch XML Example                          |    |
|        | Using the Script Fingerprint               |    |
|        | Script XML Example                         | 44 |
| Chapte | r 5: Working With Packages                 | 45 |
|        | Defining Packages                          |    |
|        | Viewing the Package Properties             |    |
|        | Defining Package Content                   |    |
|        | Working with Package Scripts               |    |
|        | Adding a New Package                       |    |
|        | Adding an Existing Package                 |    |
|        | Removing a Package                         |    |
|        | Editing a Package                          |    |
|        | Adding Files to a Package                  |    |
|        | Adding a New Drive to a Package            |    |
|        | Adding a New Macro to a Package            | 57 |
|        | Creating a Folder for a Package            |    |
|        | Inserting a Folder into a Package          |    |
|        | Inserting Files into a Package             |    |
|        | Deleting a File from a Package             |    |
|        | Renaming a File within a Package           |    |
|        | File Properties for a Package              | 63 |
|        |                                            |    |

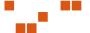

| Adding Package Scripts                                        |     |
|---------------------------------------------------------------|-----|
| Viewing Scripts With Notepad                                  |     |
| Setting Package Deployment Flags                              |     |
| Package Flag Descriptions                                     | 65  |
| Chapter 6: Working with Pre-Requisites                        | 67  |
| Adding a Pre-Requisite                                        | 67  |
| Adding an Existing Pre-Requisite                              |     |
| Removing a Pre-Requisite                                      |     |
| Editing a Pre-Requisite                                       |     |
| Chapter 7: Importing and Exporting Patches                    | 71  |
|                                                               |     |
| Defining the Import Summary Window                            |     |
| Import Summary Toolbar                                        |     |
| Defining the Menu Options  Defining the Import Summary fields |     |
| Importing Patches                                             |     |
| Using Command Line Importing                                  |     |
| Exporting Patches                                             |     |
|                                                               |     |
| Appendix A: Reference: PLCCAgent Object Methods               |     |
| Defining the PLCCAgent Object Methods                         |     |
| GetOSVersion                                                  |     |
| GetPolicy                                                     |     |
| InitiateSystemShutdown                                        |     |
| PollHost                                                      |     |
| RegCloseKey                                                   |     |
| RegEnumKey                                                    |     |
| RegEnumValue                                                  |     |
| RegOpenKey<br>RegQueryValue                                   |     |
| RegRead                                                       |     |
| RegSetValue                                                   |     |
| SetReturnCode                                                 |     |
| Write                                                         |     |
| Annondis D. Indos                                             | 103 |

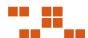

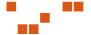

# **Preface**

This ZENworks® Patch Management User Guide is a resource written for all users of ZENworks Patch Management. This guide defines the concepts and procedures for installing and implementing a successful installation of ZENworks Patch Management.

#### **About This Guide**

This guide contains the following chapters:

- Chapter 1, "Getting Started"
- Chapter 2, "Defining the Properties"
- Chapter 3, "Working with Signatures"
- Chapter 4, "Creating Fingerprints"
- Chapter 5, "Working With Packages"
- Chapter 6, "Working with Pre-Requisites"
- Chapter 7, "Importing and Exporting Patches"
- Appendix A, "Reference: PLCCAgent Object Methods"

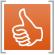

**Tip:** This document is updated on a regular basis. To acquire the latest version of this document please refer to the Novell Support Web site (<a href="www.novell.com/support">www.novell.com/support</a>)

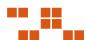

# **Document Conventions**

The following conventions are used throughout this document to help you identify various information types:

**Table 1.1** Document Conventions

| Convention | Usage                                                                                                    |  |
|------------|----------------------------------------------------------------------------------------------------|--|
| bold       | Command names, database names, options, wizard names, window and screen objects (i.e. Click the <b>OK</b> button) |  |
| italics    | New terms, variables, and window and page names                                                                   |  |
| UPPERCASE  | SQL commands and keyboard keys                                                                                    |  |
| monospace  | File names, path names, programs, executables, command syntax, and property names                                 |  |

The icons used throughout this document identify the following types of information:

Table 1.2 Icons Used

| Icon | Alert Label | Description                                                                               |
|------|-------------|-------------------------------------------------------------------------------------------|
|      | Note:       | Identifies paragraphs that contain notes or recommendations.                              |
|      | Tip:        | Identifies paragraphs that contain tips, shortcuts, or other helpful product information. |
| [!   | Warning:    | Identifies paragraphs that contain vital instructions, cautions or critical information.  |

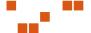

# **1** Getting Started

The **Patch Developers Kit (PDK)** allows administrators the ability to build custom patches to maintain software within their organization

Novell Patch Management Server provides a comprehensive solution to patching and maintaining a company network, and comes with a subscription of pre-built patches delivered over a secure Internet connection.

#### In this Chapter

- "Patch Developers Kit Overview" on page 1
- "Defining Patch Structure" on page 2
- "Installing the PDK Components" on page 3
- "Installing the PDK Application" on page 6
- "Connecting the Server and the PDK" on page 10
- "Accessing the PDK" on page 9

# **Patch Developers Kit Overview**

The Novell PDK performs the following functions:

- Import patches
- Export patches

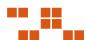

# **Defining Patch Structure**

The structure of a Vulnerability allows the ability to create one patch applicable for many different operating systems and software versions. This allows for different packages and signatures capable of identifying the presence of patch files within a device.

As depicted in the following diagram, for each vulnerability you can have more than one signature. For each signature, you can have multiple fingerprints and pre-requisites. However, you can only have one package assigned per signature.

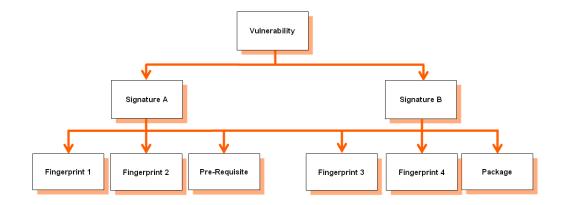

Figure 1.1 Patch Structure

#### **Vulnerabilities**

A vulnerability is the container for the entire object. All properties set for the vulnerability are viewed in the *Vulnerabilities* page of ZENworks Patch Management Server. Each vulnerability can have one or more signatures.

## **Signatures**

Signatures recognize specific combinations of installed software in an operating system. Vulnerabilities usually contain multiple signatures to compensate for variances within applications. Frequently, a patch will require different executables, dynamic-link libraries, and switches in order to run or detect the patch within different operating systems.

## **Fingerprints**

A fingerprint can represent a unique file, folder, registry key, or other data value somewhere within a system. Each signature can contain one or more fingerprints detecting if a patch is present in the system.

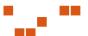

#### Pre-requisites

A pre-requisite is a signature belonging to another vulnerability with its own fingerprints. Adding a pre-requisite to a signature requires the pre-requisite be met before analyzing the signature for the current patch. If that signature's pre-requisite is met, the agent will analyze the fingerprints of the current signature, otherwise they will be ignored and the patch will not be applied to the device.

#### **Packages**

The package contains the actual files used to update or install software on the system. Each package contains the script commands for installing the package files or running the executable that installs the patch.

# **Installing the PDK Components**

Before installing the PDK, you need the following items:

- Patch Management Server installed on the targeted server
- PDK Database installed

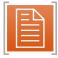

**Note:** The PDK database must be installed in the same location as Patch Management Server.

#### Installing the PDK database

1. Download the Novell Patch Developers Kit 6.3 Database.msi to the same server location ZENworks Patch Management Server is installed.

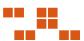

2. From the downloaded location, select Novell Patch Developers Kit 6.3 Database.msi to extract the PDK database installshield wizard. The *Database Install Welcome* page opens.

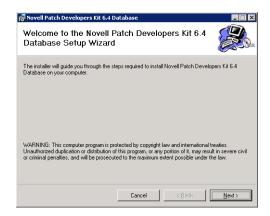

Figure 1.2 PDK Database Welcome page

**3.** Click **Next**The *License Agreement* page opens

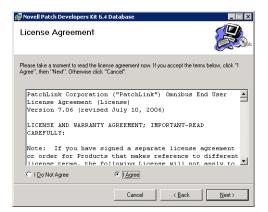

Figure 1.3 License Agreement page

**4.** Review the EULA. If you agree with the terms, select **I Agree** and click **Next** The *Installation confirmation* page opens

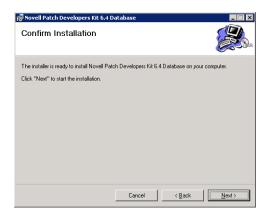

Figure 1.4 Installation Confirmation page

**5.** Click **Next**The database installs and the *Installation Complete* page opens.

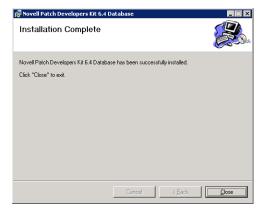

Figure 1.5 Installation Complete page

**6.** Click **Close** to complete the installation.

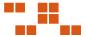

# **Installing the PDK Application**

The PDK can be installed on any computer that has access to ZENworks Patch Management Server. The PDK must be installed on a computer configured with English (United States) as the language parameter.

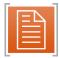

**Note:** Any PDK version prior to 1.4 must be uninstalled before installing PDK 6.4.

#### Installing the PDK

 Verify that you can connect to ZENworks Patch Management Server, and that the PDK database is installed in the same location.

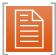

**Note:** The PDK database file should be installed on the same location as ZENworks Patch Management Server. Go to "Installing the PDK database" for instructions on how to install the database.

 From the downloaded location, select Novell Patch Developers Kit 6.3.msi to extract the Patch Developers Kit InstallShield Wizard The Agent Install Welcome page opens.

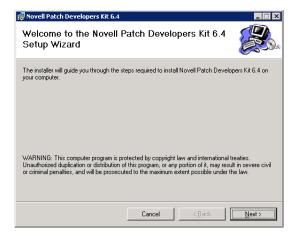

Figure 1.6 PDK Install Welcome page

3. Click **Next** to proceed to the *License Agreement* page

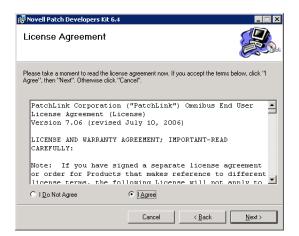

Figure 1.7 License Agreement Page

**4.** Review the EULA. If you agree with the terms, select **I** Agree, and click **Next** The *Select Installation Folder* page opens.

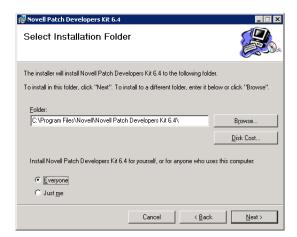

Figure 1.8 Select Installation Folder Page

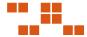

**5.** If needed, select **Disk Cost** to view the available space on the selected drive The *Disk Space* window opens.

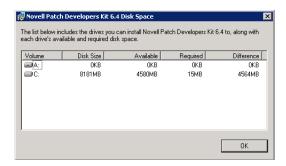

Figure 1.9 Disk Space page

- **6.** Click **OK** to return to the *Select Installation Folder* page
- 7. Select Everyone *or* Just Me to determine user access to the PDK and click Next. The Confirm Installation window opens.

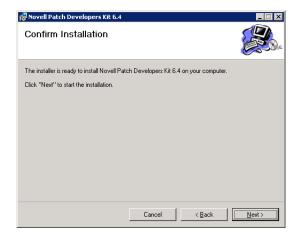

Figure 1.10 Installation Confirmation page

#### 8. Click Next.

The PDK installs to the specified location and displays the *Installation Complete* page.

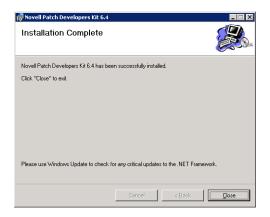

Figure 1.11 Installation Complete page

9. Click **Close** to complete the installation process.

## **Connecting ZENworks Patch Management Server and the PDK**

The PDK will attempt to access the file system on the target Patch Management Server and requires read/write access to that server. If PDK cannot access Patch Management Server, the application will not open.

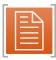

**Note:** The PDK requires administrative access to the administrator share of your ZENworks Patch Management Server for copying, adding package files, reading registry entries, and settings.

## **Accessing the PDK**

The following section explains how to start the PDK.

#### Starting the PDK

- 1. Select the **Novell Patch Developers Kit**The *Connect to Server* page opens
- 2. Type the Server IP Address in the Server Name field

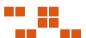

3. In the Serial Name or Password field, type your provided Serial Number

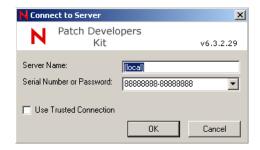

Figure 1.12 Connect to Server page

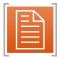

**Note:** If you changed the Administrator password on the ZENworks Patch Management Server database, then you will need to use that instead of the serial number

4. Click OK

The Open Vulnerability screen opens.

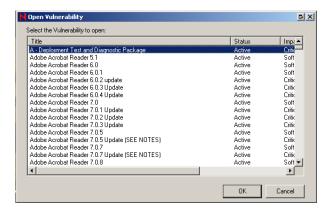

Figure 1.13 Open Vulnerability

#### **Exiting the PDK**

 While in the main window, select File>Exit, or click the Close button. The PDK closes.

# **2** Defining the Properties

A vulnerability consists of a vulnerability, how it is detected, and its associated patch or patches. It also contains the necessary signatures and fingerprints determining if the vulnerability has been patched.

#### In This Chapter

- "Building the Vulnerablity Process" on page 11
- "Viewing the Vulnerability Properties Window" on page 12
- "Creating and Editing Vulnerabilities" on page 15

# **Building the Vulnerablity Process**

The following process details how a vulnerability is created. The process consists of several components - creating the initial properties, and completing the signature details.

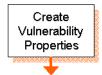

Create the initial properties of the Vulnerability. This includes naming, vendor selection, impact determination, status, and including the description to be viewed within ZENworks Patch Management Server

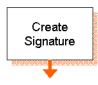

Create and define the Signature. It recognizes specific combinations of installed software in an operating system. Vulnerabilities usually contain multiple signatures to compensate for variances within applications.

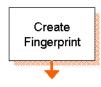

Create and define the Fingerprint. A fingerprint can represent a unique file, folder, registry key, or other data value somewhere within a system. Each signature can contain one or more fingerprints detecting if a patch is present in the system.

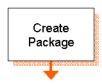

Create and define the Package. Each package contains the script commands installing the package files or running the executable that installs the patch. Every signature only can have one package associated with it.

Create Pre-Requisite Create and define the Pre-Requisite. Adding pre-requisites to a signature, requires the pre-requisite be met before analyzing the signature.

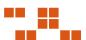

# **Viewing the Vulnerability Properties Window**

The *Vulnerability Properties* window allows you to view and/or edit the properties associated with the selected vulnerability.

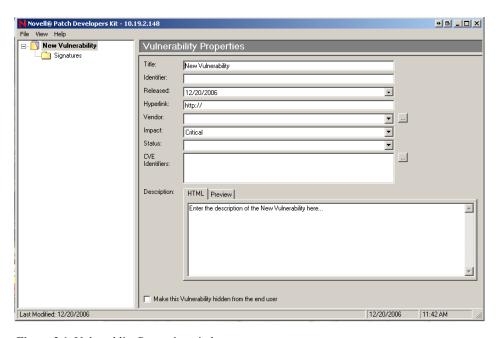

Figure 2.1 Vulnerablity Properties window

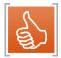

**Tip:** When creating a vulnerability, be sure to provide as much information about the patch as possible. To preview the vulnerability description, from within the PDK, click the **Preview** tab.

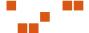

# **Vulnerablity Properties Window Description**

The following table describes the *Vulnerability Properties* window fields.

**Table 2.1** Vulnerability Properties

| Field      | Description                                                                                                    |  |
|------------|----------------------------------------------------------------------------------------------------|--|
| Title      | Contains the name of the vulnerability. The vulnerability requires a title to display properly in your ZENworks Patch Management Server                                                                                                 |  |
| Identifier | Contains the vendor specific number or id value that uniquely correlates with this vulnerability                                                                                                    |  |
| Released   | Contains the date that the vendor released the patch. When creating a new vulnerability, this field is set to the current date by default. This date should be changed to correspond with the date the patch was released by the vendor |  |
| Hyperlink  | An optional field that provides a link to more information. If a URL is entered in this field, the <b>More Information</b> link in the <i>Vulnerabilities</i> page within Patch Management Server is visible.                           |  |
| Vendor     | Represents the company that released the patch. Clicking the drop-down arrow will allow you to select from a list of vendors that are already in the database                                                                           |  |

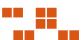

 Table 2.1
 Vulnerability Properties

| Field          | Description                                                                                                    |
|----------------|----------------------------------------------------------------------------------------------------|
| Impact         | <ul> <li>Indicates the level of severity for this patch. The values are as follows:</li> <li>Critical - Novell or the product manufacturer has determined that this patch is critical and should be installed as soon as possible. Most of the recent security updates fall in to this category. The patches for this category are automatically downloaded and stored on your ZENworks Patch Management Server.</li> <li>Critical - 01 - Novell or the product manufacturer has determined that this patch is critical and should be installed as soon as possible. This patch is older than 30 days and has not been superseded.</li> <li>Critical - 05 - Novell or the product manufacturer has determined that this patch is critical and should be installed as soon as possible. These patches have been superseded.</li> <li>Critical - Intl - An international patch, where Novell or the product manufacturer has determined that this patch is critical and should be installed as soon as possible. Most of the recent international security updates fall in to this category. After 30 days international patches in this category will be moved to Critical - 01.</li> <li>Detection - These vulnerabilities contain signatures that are common to multiple vulnerabilities. They contain no associated patches and are only used in the detection process.</li> <li>Informational - These vulnerabilities detect a condition that Novell or the product manufacturer has determined as informational. If the report has an associated package, you may want to install it at your discretion.</li> <li>Recommended - Novell or the product manufacturer has determined that this patch, while not critical or security related is useful and should be applied to maintain the health of your computers.</li> <li>Software - These vulnerabilities are software applications. Typically, this includes software installers. The vulnerabilities will show not patched if the application has not been installed on a machine.</li> <li>Task - This category contains ta</li></ul> |
| Status         | Defines the status of the vulnerability. If set to <b>Active</b> , Patch Management Server users will be able to view this vulnerability in the <i>Vulnerabilities</i> page. If set to <b>Beta</b> , only Patch Management Server sites set for Beta use will be able to view the vulnerability                                                                                                    |
| CVE Identifier | Allows for the patch to be defined and classified using the Common Vulnerabilities and Exposures standard. See http://cve.mitre.org for more information.                                                                                                    |
| Description    | Contains a text description of the vulnerability. The information is displayed in the <i>Vulnerabilities</i> page of ZENworks Patch Management Server also.                                                                                                    |

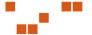

# **Creating and Editing Vulnerabilities**

The following section describes the process for creating and editing Vulnerabilities. This process creates a new Vulnerability and saves it to ZENworks Patch Management Server.

Creating a Vulnerability involves several procedures to complete the patch, and comprises of two major components: creating the initial properties, and completing the details. The following process details the basic process, and directs you to the more involved procedures for that component.

#### To Create the Properties for a Vulnerability

- 1. Launch the PDK
  The *Open Vulnerability* window opens.
- 2. Click **Cancel**The *Vulnerability Properties* form opens.

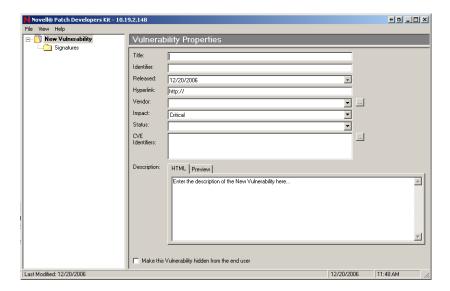

Figure 2.2 Vulnerability Properties

- 3. In the **Title** field, type a name for the Vulnerability
- **4.** In the **Identifier** field, type a unique identifier for the Vulnerability. This can be determined by the individual user or can be the Vendor's
- 5. In the **Released** field, select the date the patch is to be released. Use the Vendor's date if required.
- **6.** In the **Hyperlink** field, type the URL for the vendor

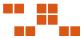

7. In the **Vendor** field, select a Vendor.

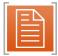

**Note:** To add, edit or delete a vendor, refer to "Working with Vendors" on page 16.

- 8. In the **Impact** field, select the Impact from the drop-down list
- 9. In the Status field, select the Vulnerability status from the drop-down list
- **10.** Type or select a CVE Identifier in the CVE Identifier fields
- 11. In the **Description** field, type the description that will be viewed within ZENworks Patch Management Server

#### Working with Vendors

To manage vendors open the *Vendor Management* window by selecting **Vendor Management** from the **View** menu. From within the *Vendor Management* window you can add, edit, or delete vendors.

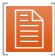

**Note:** Vendors created by PatchLink cannot be edited or deleted from the Novell PDK.

#### To Add New Vendors

1. Select View > Vendor Management
The Vendor Management window opens

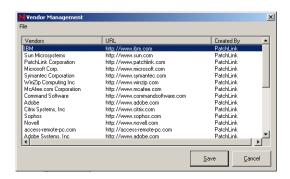

Figure 2.3 Vendor Management

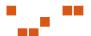

#### 2. Select File > New Vendor...

The Add Vendor window opens

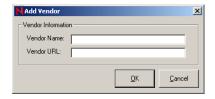

Figure 2.4 Add Vendor

- 3. In the Vendor Name field, type the Vendor Name
- 4. In the Vendor URL field, type the web address of the vendor
- **5.** Click **OK**The PDK adds the the vendor to the database in the *Vendor Management* window.
- **6.** Click **Save**The PDK saves the changes

#### **To Edit Vendors**

- 1. Select View > Vendor Management
  The Vendor Management window opens
- 1. Select **File > Edit Vendor...**The *Edit Vendor* window opens
- 2. Make any changes to the Vendor Name and Vendor URL
- Click OK
  The database saves the changes and closes the Edit Vendor window

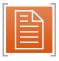

Note: Only Vendors you create can be edited.

#### 4. Click Save

The changes are saved to the Vendor and the Vendor Management window closes.

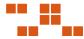

#### **To Delete Vendors**

1. Select View > Vendor Management

The Vendor Management window opens

- 2. Select the vendor you want to remove from the list
- 3. Select File > Delete Vendor

The vendor is removed from the database

4. Click Save

The PDK saves the changes and closes the Vendor Management window

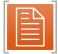

Note: Only Vendors you created can be deleted.

5.

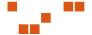

# **3** Working with Signatures

Each signature is used to recognize a specific operating system and/or a combination of installed software applications and services. If there are multiple unique configurations that must be recognized, the vulnerability will contain multiple signatures. Likewise, if a patch requires unique installation files for each operating system, it will contain multiple signatures.

#### In This Chapter

- "Defining Signatures and Pre-Requisite Signatures" on page 19
- "Adding a Signature" on page 21
- "Editing a Signature" on page 23
- "Removing a Signature" on page 23

## **Defining Signatures and Pre-Requisite Signatures**

From the Signature Summary window you may add, edit, or delete signatures from the vulnerability.

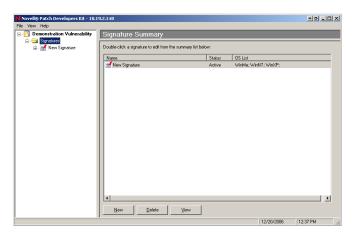

**Figure 3.1** Signature Summary

Table 3.1 Signature Summary buttons

| Button | Description                                               |  |
|--------|-----------------------------------------------------------|--|
| New    | Creates and adds a new signature to the Signature Summary |  |
| Delete | Removes the currently selected signature                  |  |
| View   | Opens the Signature Properties window                     |  |

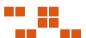

# **Defining the Signature and Pre-Requisite Signature Properties**

The *Signature Properties* window contains the signature's title, status, and applicable operating systems.

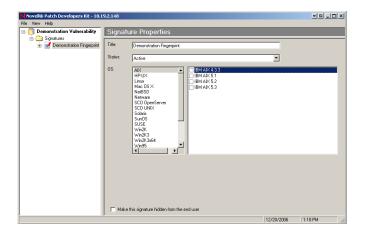

Figure 3.2 Signature Properties

Table 3.2 Signature Properties fields

| Field  | Description                                                                                                    |
|--------|----------------------------------------------------------------------------------------------------|
| Title  | The text identifier for the signature. This title is <b>not</b> visible in the Patch Management Server web interface                                                                                                    |
| Status | Where you define whether the signature is for regular or beta use. For regular use, you must set the status to <i>Active</i> , allowing Patch Management Server users to see the package on the <i>Packages</i> page. For beta use, set the status to <i>Beta</i> , limiting use to only Patch Management Server beta sites |
| os     | Where you define the operating systems that the signature applies to. When creating a signature it is important that you select only the operating systems which are applicable to the signature                                                                                                    |

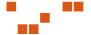

- 20 -

# **Working With Signatures**

The following procedure describes the signature defining process. The signature window is to the left of the *Vulnerability Properties* window. For every signature, you can have multiple fingerprints, packages, and pre-requisites.

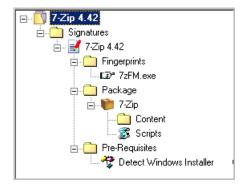

Figure 3.3 Signatures Window

#### **Adding a Signature**

The following procedure describes the steps for adding a signature to a new Vulnerability.

#### To Add a New Signature

1. Select the *Signature* folder in the Details area The *Signature Summary* window opens

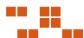

2. Click New
The PDK creates a blank Signature

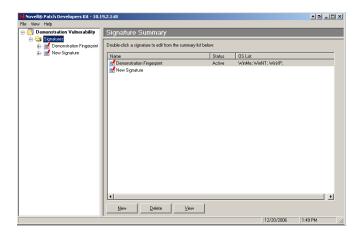

Figure 3.4 Signature Summary

**3.** Highlight the signature, and click **View** The *Signature Properties* window opens

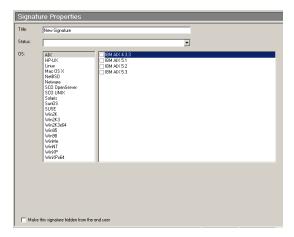

Figure 3.5 Signature Properties

- **4.** In the **Title** field, type a name for the signature. This title will not be seen in ZENworks Patch Management Server.
- 5. In the Status field, select Active or Beta from the drop-down list.

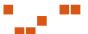

- Active ZENworks Patch Management Server users will be able to see the package on the *Packages* page.
- **Beta** Only sites set up for Beta use will be able to view the signature
- **6.** In the **OS list**, select the operating system applicable to the signature. The versions of the selected operating system display in the OS list details field.
- 7. Select the version of the operating system for the current signature.

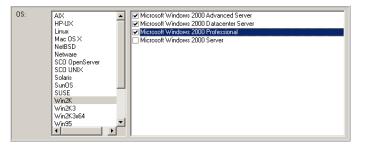

Figure 3.6 OS list details

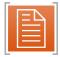

**Note:** Double-clicking the *Operating System* selects all *versions* of that OS.

- 8. If needed, select Make this signature hidden from the end user
- 9. Expand the New Signature folder to continue to Fingerprints

#### **Editing a Signature**

### To Edit a Signature

- 1. Select the signature you want to edit
- 2. Click the View button on the bottom of the Signature Summary window
- 3. Modify the title, status, and/or operating system settings as needed
- 4. Select the title of the Vulnerability to return to the *Vulnerability Proprerties* window

# **Removing a Signature**

## To Remove a Signature

- 1. Select the signature you want to delete from within the Signature Summary window
- 2. Click Delete
- 3. Click **OK** to confirm the deletion

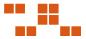

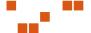

# **4** Creating Fingerprints

Within a signature there can be several fingerprints. The fingerprint detects if a patch is present within a device. It can be a file, directory, registry key, or a value within a registry.

#### In This Chapter

- "Viewing the Fingerprint Summary Window" on page 25
- "Adding Fingerprints" on page 27
- "Removing a Fingerprint" on page 30
- "Creating Fingerprints in Expert Mode (XML)" on page 30
- "Using Fingerprint Types" on page 31

# **Viewing the Fingerprint Summary Window**

The *Fingerprint Summary* window allows you to display all fingerprints associated with a signature. To display the *Fingerprint Summary* window click on the appropriate signatures *Fingerprints* folder.

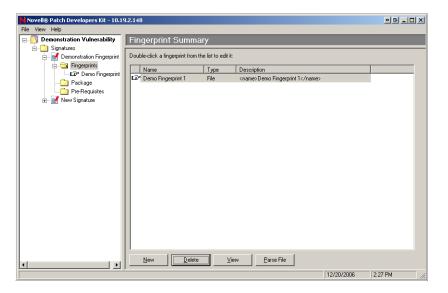

Figure 4.1 Fingerprint Summary

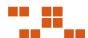

The Fingerprint Summary Buttons allow for creating, viewing, deleting, or creating multiple fingerprints.

Table 4.1 Fingerprint Summary Buttons

| Button                                         | Description                                                    |  |
|------------------------------------------------|----------------------------------------------------------------|--|
| New                                            | Creates and adds a new fingerprint to the Fingerprint Summary  |  |
| Delete Deletes a fingerprint from the Vulneral |                                                                |  |
| View                                           | Opens the Fingerprint Properties window                        |  |
| Parse File                                     | Allows for adding multiple fingerprints using an XML text file |  |

# **Fingerprint Types**

There are seven types of fingerprints available. The table provides a brief definition of each option. The following sections provide field definitions for each fingerprint screen option.

**Table 4.2** Fingerprint Type and Description

| Fingerprint | Used to                                                                                          | Target OS                 |
|-------------|--------------------------------------------------------------------------------------------------|---------------------------|
| File        | Determine presence and properties of files and directories                                       | Windows<br>UNIX/Linux/Mac |
| Registry    | Extract data from the Windows Registry                                                           | Windows                   |
| WMI         | Detect information about a system's operating system, name, distribution, or version             | Windows<br>UNIX/Linux/Mac |
| Systeminfo  | Retrieve information about a device.<br>Including theOS Name and/or version,<br>and Architecture | Windows<br>UNIX/Linux/Mac |
| Expression  | Computes logical operations based on presence or absence of other fingerprints                   | UNIX/Linux/Mac            |
| Patch       | Determine presence of special components such as patches                                         | UNIX/Linux/Mac            |
| Script      | Allows for custom XML script creation of fingerprints                                            | Windows<br>UNIX/Linux/Mac |

# **Adding Fingerprints**

Single or multiple fingerprints can be added to the vulnerability.

#### To Add a New Fingerprint

1. In the *Fingerprint Summary* window, click **New** A **New Fingerprint** is added to the *Fingerprint* directory

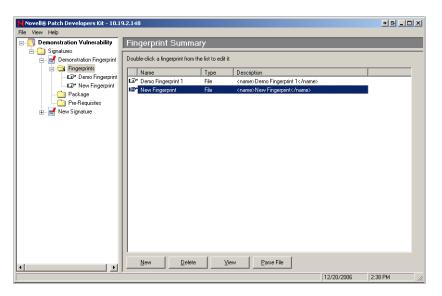

Figure 4.2 Fingerprint Summary

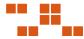

#### 2. Click View

The Fingerprint Properties window opens. The File fingerprint is the default view.

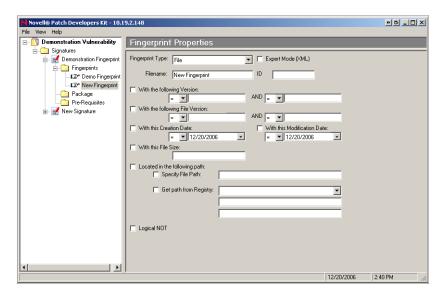

Figure 4.3 Fingerprint Properties - File Fingerprint

**3.** Define the appropriate fingerprint properties

**Note:** For detailed information on each fingerprint, field definitions, and usage suggestions, see "Using Fingerprint Types" on page 31.

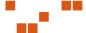

# **Adding Multiple Fingerprints**

The **Parse File** allows for creating multiple fingerprints using an XML text document.

To create the XML text file for parsing, write the XML similar to writing a fingerprint using *Expert XML* mode. Refer to "Creating Fingerprints in Expert Mode (XML)" on page 30 for more information.

Figure 4.4 XML text file example

#### To Use the Parse File Option

1. In the *Fingerprint Summary* window, click **Parse File** The *Open File* window opens

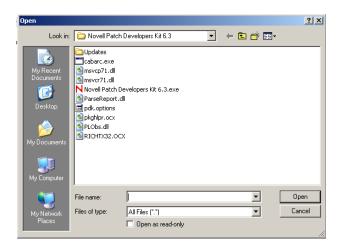

Figure 4.5 Save file

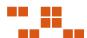

- 2. Select the XML text file you have written
- 3. Click Open
- **4.** Click **OK** to load the file

  The fingerprints display in the *Fingerprint Summary* window

# **Removing a Fingerprint**

- 1. Select the fingerprint that you want to remove
- 2. Click **Delete**The *Delete Confirmation* window opens
- 3. Click **OK** to remove the fingerprint from the vulnerability report

# **Creating Fingerprints in Expert Mode (XML)**

The Expert Mode (XML) Checkbox is provided for creating fingerprints using XML.

#### To Switch to Expert Mode

- **1.** In the *Fingerprint Properties* window, select the **Fingerprint** needed. The selected Fingerprint displays in the *Fingerprint Properties* window
- **2.** Select the **Expert Mode (XML)** checkbox The window displays the *Expert Mode* field

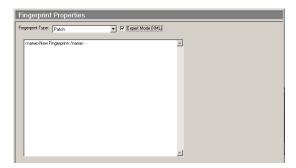

Figure 4.6 Expert Mode (XML) Example

- 3. Type the XML fingerprint code
- 4. Create another fingerprint, or continue to Packages

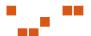

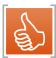

**Tip:** To create multiple fingerprints using XML, use the Parse File option. See "Adding Multiple Fingerprints" on page 29 for more information.

# **Using Fingerprint Types**

The following section describes each fingerprint option within the *Fingerprint Properties* window. The available properties vary depending upon the fingerprint type. The following fingerprints are available:

- "Using the File Fingerprint"
- "Using the Registry Fingerprint"
- "Using the WMI Fingerprint"
- "Using the SystemInfo Fingerprint"
- "Using the Expression Fingerprint"
- "Using the Patch Fingerprint"
- "Using the Script Fingerprint"

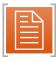

**Note:** See "Adding Fingerprints" on page 27 for steps on how to create fingerprints.

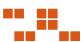

# **Using the File Fingerprint**

The *File Fingerprint* determines the presence and properties of files and directories within Windows UNIX/Linux/Mac.

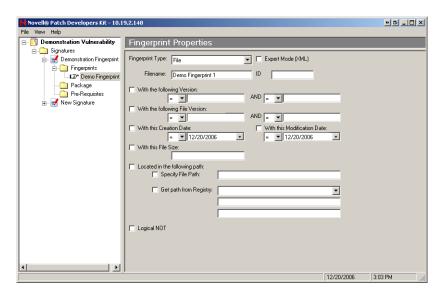

Figure 4.7 Fingerprint Properties

The following table describes the fields, how to use them, and their equivalent XML tag used for Expert mode. Not all fields are required.

**Table 4.3** File Fingerprint Fields

| Field                | Description                                        | Usage Suggestions                                                                                                    | XML Tag       |
|----------------------|----------------------------------------------------|----------------------------------------------------------------------------------------------------|---------------|
| Fingerprint Type     | Identifies the type of fingerprint                 | Select the fingerprint needed for the report                                                                                                    | N/A           |
| Expert Mode<br>(XML) | Allows for entering fingerprint data in XML        | Toggle between the fingerprint property fields and a text field, allowing you to add/view the properties using XML                                                                                 | N/A           |
| Filename             | Enter a specific filename                          | <ul> <li>Specify an environment variable that includes either the filename or the path and filename.</li> <li>Leave the field blank if you are looking for the existence of a directory</li> </ul> | <name></name> |
| ID                   | Patch identifier that can be customized by company | The number can be specific to a company or department. Use for integrating with the Expression fingerprint.                                                                                        | N/A           |

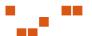

**Table 4.3** File Fingerprint Fields

| Field                                                   | Description                                                              | Usage Suggestions                                                                                                    | XML Tag                     |
|---------------------------------------------------------|--------------------------------------------------------------------------|----------------------------------------------------------------------------------------------------|-----------------------------|
| With the following Version                              | Search for a minimum version, or a range of versions                     | <ul> <li>Enter a specific version number (=)</li> <li>Search for a version less than or equal to (&lt;=) or greater than or equal to (&gt;=) a specific value</li> <li>Search for a version within a range of values</li> </ul>                                                                                                    | <version></version>         |
| AND                                                     | Allows for additional qualifiers                                         | Add additional parameters. Both values must be true.                                                                                                    | N/A                         |
| With the<br>following File<br>Version                   | Searches for either a minimum file version, or a range of file versions  | <ul> <li>Enter a specific file version number (=)</li> <li>Search for a file version less than or equal to (&lt;=) or greater than or equal to (&gt;=) a specific value</li> <li>Search for file versions within a range of values</li> </ul>                                                                                                    | <fileversion></fileversion> |
| With this<br>Creation Date                              | Allows you to search based upon the creation date                        | Enter a specific creation date     Search for a creation date less than or equal to (<=) or greater than or equal to (>=) a specific date                                                                                                    | <created></created>         |
| With this File<br>Size                                  | Searches for a file based upon an exact file size (in bytes)             | Can only be used to search for a specific size.                                                                                                    | <size></size>               |
| With this<br>Modification<br>Date                       | Allows for locating a patch with a specific modification date range      | <ul> <li>Enter a specific modification date</li> <li>Search for a modification date less than or equal to (&lt;=) or greater than or equal to (&gt;=) a specific date</li> </ul>                                                                                                    | <modified></modified>       |
| Located in the<br>following path -<br>Specify File Path | Allows you to specify a relative path to be used when looking for a file | Specify an environment variable containing a path or a path/filename  If the environment variable has a filename included, and a filename was not specified in the Filename field, the filename returned from the variable is used  If the environment variable has a filename included, and a file was specified in the Filename field, the filename returned by the variable will be discarded  Specify a relative path. Will search all local drives and look for a path that ends with the selected parameter.  Leave blank for a broad search for the file (not recommended since this will search every drive)  Enter an absolute path such as C:\winnt\system32 (not recommended because of the ability to customize the installation path of an application) | <path></path>               |

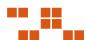

Table 4.3 File Fingerprint Fields

| Field                                                           | Description                                                                    | Usage Suggestions                                                                                                    | XML Tag                                           |
|-----------------------------------------------------------------|--------------------------------------------------------------------------------|----------------------------------------------------------------------------------------------------|---------------------------------------------------|
| Located in the<br>following path -<br>Get Path from<br>Registry | Retrieves the path from<br>the registry                                        | The root for the entry is selected from the drop- down list. Type the KEY and VALUE into the respective fields. The available ROOT values are:  • HKEY_LOCAL_MACHINE • HKEY_CLASSES_ROOT • HKEY_CURRENT_USER • HKEY_USERS • HKEY_CURRENT_CONFIG  Manually enter the KEY  For the VALUE field, you can either: • Manually enter the VALUE • Enter value of (Default) to use KEY's default value | <root><br/><key><br/><value></value></key></root> |
| LogicalNOT                                                      | Changes search from checking if a file exists to checking if it does NOT exist | Use for confirming if a file or directory was previously created.                                                                                                    | <not></not>                                       |

# Fingerprint File XML Example

The following example consists of an XML script that includes all the possible XML parameters.

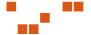

## LogicalNOT XML Example Script

The following example includes the script using the LogicalNot option.

### **Using the Registry Fingerprint**

Used to extract data from the windows registry. Only works on Windows operating systems.

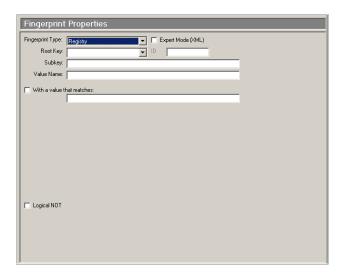

Figure 4.8 Fingerprint Properties - Registry

The following table describes the fields, how to use them, and their equivalent XML tag used for Expert mode.

Table 4.4 Registry Fingerprint Fields

| Field                | Description                                 | Usage Suggestions                                                                                                  | XML Tag |
|----------------------|---------------------------------------------|----------------------------------------------------------------------------------------------------|---------|
| Fingerprint Type     | Identifies the type of fingerprint          | Select the fingerprint needed for the report                                                                       | N/A     |
| Expert Mode<br>(XML) | Allows for entering fingerprint data in XML | Toggle between the fingerprint property fields and a text field, allowing you to add/view the properties using XML | N/A     |

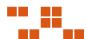

Table 4.4 Registry Fingerprint Fields

| Field                     | Description                                                                        | Usage Suggestions                                                                                                    | XML Tag         |
|---------------------------|------------------------------------------------------------------------------------|----------------------------------------------------------------------------------------------------|-----------------|
| Root Key                  | Registry root key                                                                  | Searches for the root key. You must also specify the <b>SubKey</b> and <b>Value Name</b> . The following are possible values for Root Key:  • HKEY_CLASSES_ROOT  • HKEY_CURRENT_USER  • HKEY_LOCAL_MACHINE  • HKEY_USERS  • HKEY_CURRENT_CONFIG | <root></root>   |
| SubKey                    | Registry subkey                                                                    | Searches for registry subkey. When using the registry fingerprint type you must specify a SubKey                                                                                                    | <key></key>     |
| Value Name                | Value of attribute                                                                 | Defines the registry value within the specified key that will be searched for. You can either enter a specific value or use the default key by entering (Default)                                                                               | <value></value> |
| With a value that matches | Allows for a search of a matching value.                                           | Enter a specific value and add additional parameters.                                                                                                    | N/A             |
| LogicalNOT                | Changes search from checking if a registry exists to checking if it does NOT exist | Use for confirming if a registry was previously created.                                                                                                    | <not></not>     |

## Registry XML Example

The following example consists of an XML script that includes all the possible XML parameters.

# LogicalNOT XML Example Script

The following example includes the script using the LogicalNot option.

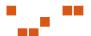

# **Using the WMI Fingerprint**

Used to detect information about a system such as operating system name, distribution, or version. Works on both Windows or UNIX/Linux operating systems.

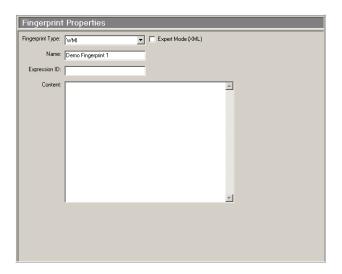

Figure 4.9 Fingerprint Properties - WMI

The following table describes the fields, how to use them, and their equivalent XML tag used for Expert mode. Not all fields are required.

Table 4.5 WMI Fingerprint Fields

| Field                | Description                                 | Usage Suggestions                                                                                                    | XML Tag             |
|----------------------|---------------------------------------------|----------------------------------------------------------------------------------------------------|---------------------|
| Fingerprint Type     | Identifies the type of fingerprint          | Select the fingerprint needed for the report                                                                                             | N/A                 |
| Expert Mode<br>(XML) | Allows for entering fingerprint data in XML | Toggle between the fingerprint property fields and a text field, allowing you to add/view the properties using XML                       | N/A                 |
| Name                 | Name of script                              | Contains the name of the script                                                                                                    | <name></name>       |
| Expression ID        | Expression ID                               | Used to give this fingerprint an expression ID so that it can be used in a more complicated expression (UNIX/Linux vulnerabilities only) | <eid></eid>         |
| Content              | Content of Script                           | Contains the content of the script to be run                                                                                             | <content></content> |

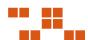

### WMI XML Example

The following example consists of an XML script that includes all the possible XML parameters.

```
<WMI>
<name>LPRng requirements script</name>
<content>
<!--this is an example script-->
    #!/bin/sh
    if [ -f myfile.txt ]; then
        echo "File Detected"
    else
        echo "File Not Found"
    exit 0
</content>
<eid>></content>
<eid><(/wMI>
```

# **Using the SystemInfo Fingerprint**

Used to retrieve information about a computer such as operating system name, architecture, and operating system version. Works on both Windows and UNIX/Linux operating systems.

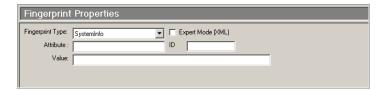

Figure 4.10 Fingerprint Properties - System Info

The following table describes the fields, how to use them, and their equivalent XML tag used for Expert mode. Not all fields are required.

**Table 4.6** Systeminfo Fingerprint Fields

| Field                | Description                                 | Usage Suggestions                                                                                                  | XML Tag |
|----------------------|---------------------------------------------|----------------------------------------------------------------------------------------------------|---------|
| Fingerprint Type     | Identifies the type of fingerprint          | Select the fingerprint needed for the report                                                                       | N/A     |
| Expert Mode<br>(XML) | Allows for entering fingerprint data in XML | Toggle between the fingerprint property fields and a text field, allowing you to add/view the properties using XML | N/A     |

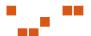

Table 4.6 Systeminfo Fingerprint Fields

| Field     | Description        | Usage Suggestions                                                                                                    | XML Tag                             |
|-----------|--------------------|----------------------------------------------------------------------------------------------------|-------------------------------------|
| Attribute | Script name        | This field allows you to specify which system attribute is being determined. The attributes are:  • Architecture • AgentVersion • OSName • OSDistribution • OSVersion • OSKernelVersion | <systemattribute></systemattribute> |
| Value     | Value of attribute | Allows you to specify which value the attribute will be compared against                                                                                                    | <value></value>                     |
| ID        | Expression ID      | Used to give this fingerprint an expression ID so that it can be used in a more complicated expression (UNIX/Linux vulnerabilities only)                                                | <eid></eid>                         |

# SystemInfo XML Example

The following example consists of an XML script that includes all the possible XML parameters.

This example determines whether the architecture of the client machine is an ix86 greater than or equal to i386. Then the result is put in the variable c0, which can then be used in a logical expression to determines if a signature is present.

```
<SystemInfo>
     <systemattribute>Architecture</systemattribute>
     <value>_GE_ i386</value>
          <eid>c0</eid>
</SystemInfo>
```

# **Using the Expression Fingerprint**

The expression fingerprint type computes logical operations based on the presence or absence of other fingerprints. Only works on UNIX/Linux operating systems.

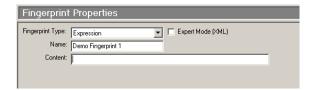

Figure 4.11 Fingerprint Properties - Expression

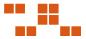

The following table describes the fields, how to use them, and their equivalent XML tag used for Expert mode. Not all fields are required.

**Table 4.7** Expression Fingerprint Fields

| Field                | Description                                 | Usage Suggestions                                                                                                  | XML Tag             |
|----------------------|---------------------------------------------|----------------------------------------------------------------------------------------------------|---------------------|
| Fingerprint Type     | Identifies the type of fingerprint          | Select the fingerprint needed for the report                                                                       | N/A                 |
| Expert Mode<br>(XML) | Allows for entering fingerprint data in XML | Toggle between the fingerprint property fields and a text field, allowing you to add/view the properties using XML | N/A                 |
| Name                 | Name of script                              | Contains the name of the script                                                                                    | <name></name>       |
| Content              | Content of script                           | Contains the content of the script to be evaluated                                                                 | <content></content> |

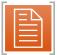

**Note:** Prior to using a term in an expression it must be already defined by setting the ID (or Entity ID) of the other components.

#### Expression XML Example

The following example consists of an XML script that includes all the possible XML parameters. This example determines whether the client machine has

- 1. Any version of the application called KDE
- 2. A new agent
- 3. An iX86 architecture of at least i386

This was accomplished by associated other fingerprint types to the cX variables that are in the logical expression.

#### In this example:

- c0 is the result of attempting to detect a new agent
- c1 is the result of attempting to detect an iX86 architecture >= to i386
- c2 through c5 are used to detect the presence of the KDE application (c0 and c1 must be present)
- c2 through c4 are the result of attempting to detect components, any one of which must be present in the KDE application. (i.e. either c2 OR c3 OR...c4 must be present)

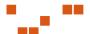

c5 is the result of attempting to detect components, each of which must be present in the KDE application

```
<Expression>
<name>Any kde with new agent and -GE- i386</name>
<content>c0 AND c1 AND (c2 | c3 | c4 ) AND c5</content>
</Expression>
```

# **Using the Patch Fingerprint**

Used to determine the presence of special components such as patches. In the case of *Red Hat Linux* they are the rpms while in case of *Solaris* they are the SUNW packages. Only works on UNIX/Linux operating systems.

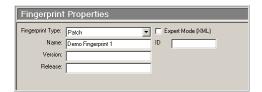

Figure 4.12 Fingerprint Properties - Patch

The following table describes the fields, how to use them, and their equivalent XML tag used for Expert mode. Not all fields are required.

Table 4.8 Patch Fingerprint Fields

| Field                | Description                                 | Usage Suggestions                                                                                                  | XML Tag             |
|----------------------|---------------------------------------------|----------------------------------------------------------------------------------------------------|---------------------|
| Fingerprint Type     | Identifies the type of fingerprint          | Select the fingerprint needed for the report                                                                       | N/A                 |
| Expert Mode<br>(XML) | Allows for entering fingerprint data in XML | Toggle between the fingerprint property fields and a text field, allowing you to add/view the properties using XML | N/A                 |
| Name                 | Name of package                             | Contains the name of the rpm or Solaris package that you are searching for                                         | <name></name>       |
| Version              | Package version                             | The version against which the package will be compared                                                             | <version></version> |

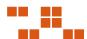

Table 4.8 Patch Fingerprint Fields

| Field         | Description     | Usage Suggestions                                                                                                    | XML Tag             |
|---------------|-----------------|----------------------------------------------------------------------------------------------------|---------------------|
| Release       | Release version | The release against which the package will be compared                                                                                   | <release></release> |
| Expression ID | Expression ID   | Used to give this fingerprint an expression ID so that it can be used in a more complicated expression (UNIX/Linux vulnerabilities only) | <eid></eid>         |

# Patch XML Example

The following example consists of an XML script that includes all the possible XML parameters. This example determines whether a patch with the *Solaris Patch ID* of 106468-05 exists on a *Solaris* computer

<name>106468-05</name>
<version>106468</version>
<release>\_GE\_\_05</release>
<eid>c0</eid>

# **Using the Script Fingerprint**

The Script Fingerprint can be used to detect information about a computer such as operating system name, version, services, and other values using *SQL like* queries. Works on both Windows and UNIX/Linux operating systems.

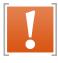

**Warning:** The Script component will only work on ZENworks Patch Management Agents which are version of 5.5.0.63 or higher

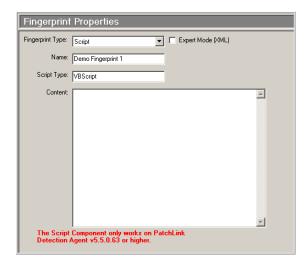

Figure 4.13 Fingerprint Properties - Scripts

The following table describes the fields, how to use them, and their equivalent XML tag used for Expert mode. Not all fields are required.

**Table 4.9** Script Fingerprint Fields

| Field             | Description                                 | Usage Suggestions                                                                                                    | XML Tag             |
|-------------------|---------------------------------------------|----------------------------------------------------------------------------------------------------|---------------------|
| Fingerprint Type  | Identifies the type of fingerprint          | Select the fingerprint needed for the report                                                                             | N/A                 |
| Expert Mode (XML) | Allows for entering fingerprint data in XML | Toggle between the fingerprint property fields and a text field, allowing you to add/view the properties using XML       | N/A                 |
| Name              | Script name                                 | Contains the name of the script                                                                                          | <name></name>       |
| Script Type       | Type of script                              | Contains the type of script to be executed. Currently the PDK only supports the VBScript script type                     | <type></type>       |
| Content           | Contents of scrip                           | Type the actual script to be used. The VBScript must reference the PLCCAgent and return a value of either TRUE or FALSE. | <content></content> |

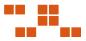

### Script XML Example

The following example consists of an XML script that includes all the possible XML parameters.

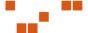

# **5** Working With Packages

The Package includes the executable files, compress data files, and the scripts required to install the application or patch.

#### **In This Chapter**

- "Defining Packages" on page 45
- "Defining Package Content" on page 49
- "Adding a New Package" on page 51
- "Removing a Package" on page 53
- "Editing a Package" on page 54
- "Adding Files to a Package" on page 55

# **Defining Packages**

The *Package Summary* screen allows you to view and define the package options for the Vulnerability.

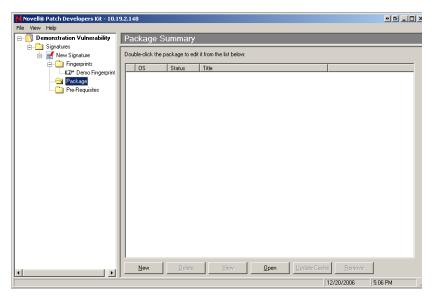

Figure 5.1 Package Summary

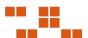

The following table describes the Package Summary buttons and their functions.

Table 5.1 Package Summary buttons

| Button       | Description                                                                                                    |
|--------------|----------------------------------------------------------------------------------------------------|
| New          | Creates and adds a new package to the signature                                                                            |
| Delete       | Deletes the currently selected package from this vulnerability, all other vulnerabilities, and the Patch Management Server |
| View         | Opens the Package Properties window                                                                                        |
| Open         | Adds an existing package to the signature. You can only add one existing package to a signature.                           |
| Update Cache | Downloads a new copy of the package to the Patch<br>Management Server                                                      |
| Remove       | Removes the currently selected package from this vulnerability                                                             |

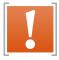

**Warning:** The **Delete** button will permanently delete the package from this vulnerability and all other vulnerabilities. The package can only be recovered if you have previously made a backup (outside of Patch Management Server) of the package.

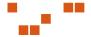

## **Viewing the Package Properties**

The *Package Properties* window defines the applicable operating systems, behavior, and description of the package.

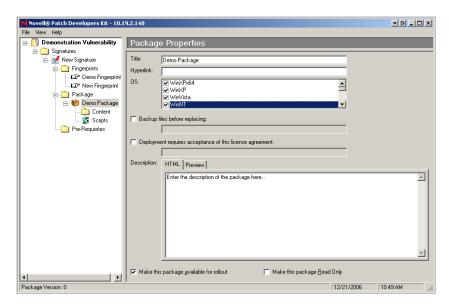

Figure 5.2 Package Properties

The following table describes the Package property fields and their functions.

Table 5.2 Package Properties Field

| Field                                                    | Description                                                                                                    |
|----------------------------------------------------------|----------------------------------------------------------------------------------------------------|
| Title                                                    | Displays the package name, usually the same as its associated signature                                              |
| Hyperlink                                                | References a web page which will further define the package                                                          |
| OS                                                       | Defines which Operating System(s) this package is applicable                                                         |
| Backup Files Before<br>Replacing                         | Defines the backup directory and enables the PDK to archive the files.                                               |
| Deployment requires acceptance of this license agreement | Requires the license and license agreement that must be displayed, and accepted, prior to deployment of this package |

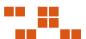

 Table 5.2 Package Properties Field

| Field                                      | Description                                                                                                    |
|--------------------------------------------|----------------------------------------------------------------------------------------------------|
| Description                                | Contains a brief description of the package contents. The description field also contains Novell deployment flags that are interpreted as options within the deployment wizard. |
| Make this package<br>available for rollout | Defines whether the package is available for deployment. If this checkbox is not selected, the package will not be deployed.                                                    |

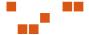

# **Defining Package Content**

The *Package Content* window displays the files and directories included in the package. To display the package contents.

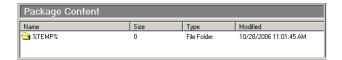

Figure 5.3 Package Content

### **Working with Package Scripts**

The *Package Scripts* window displays the **Pre-Script**, **Command Line Script**, and **Post-Scripts** when applicable.

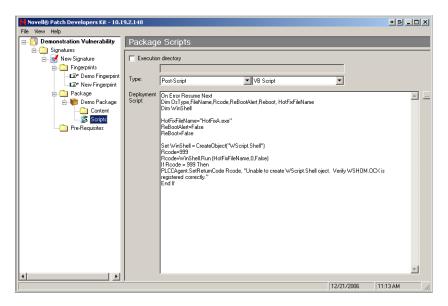

Figure 5.4 Package Properties

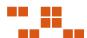

The following table describes the Package Properties fields and descriptions.

**Table 5.3** Package Properties fields

| Field               | Description                                                                                                    |
|---------------------|----------------------------------------------------------------------------------------------------|
| Execution Directory | Displays the directory under which the selected script will execute, preventing the need for full paths in the script                                                                                                    |
| Type                | Defines the script  Pre Script - used to test for a condition of the machine  Command Line Script - used to launch executables. The format is the same as a standard CMD or BAT file  Post Script - used for operations, deleting files, starting services, or installers. Can take the form of VBScript or JScript.  Microsoft VB Script - language option for the script  Microsoft Jscript - language option for the script  BAT file - running command from the command prompt |
| Deployment Script   | Contains the actual script to be executed                                                                                                    |

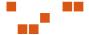

# **Adding a New Package**

### To Add a New Package

1. Click New

A New Package is added to the Package Summary window

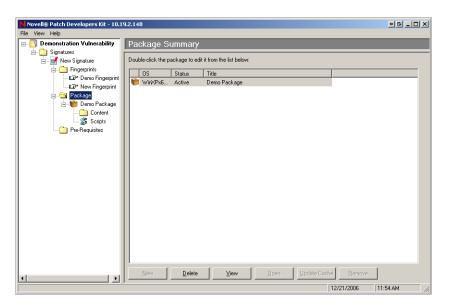

Figure 5.5 Package Summary

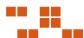

#### 2. Click View

The Package Properties window opens

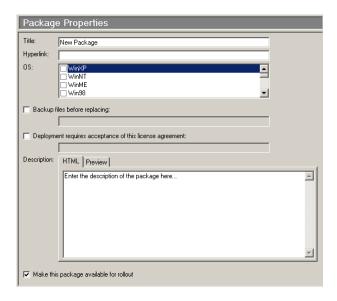

Figure 5.6 Package Properties

- **3.** Define the appropriate package properties
  - **a.** In the **Title** field, type the title of the package
  - b. In the Hyperlink field, type the URL of the package
  - c. In the **OS** list, select the Operating System associated with the package
  - **d.** If needed, select **Backup files before replacing**, and type the instructions the patch receipient will view.
  - e. If needed, select **Deployment requires acceptance of this license agreement**, and type the text or the URL to be included in the dialog box the recipient will view.
  - **f.** In the **Description** field, type the text describing the Package. This text is visible within ZENworks Patch Management Server. Click **Preview** to see the text.
  - g. If needed, select Make this package available for rollout.
- **4.** Select the **Content** folder to continue.

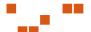

## **Adding an Existing Package**

#### To Add an Existing Package

- **1.** Click **Open** in the *Package Summary* window The *Add Associated Package* window opens
- 2. Select the package from the Add Associated Package window

# **Removing a Package**

### To Remove a Package

- 1. Select the package you want to remove
- 2. Click Delete
- 3. Click **OK** to remove the package

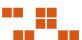

# **Editing a Package**

### To Edit a Package

- 1. Select the package you want to edit
- 2. Click View

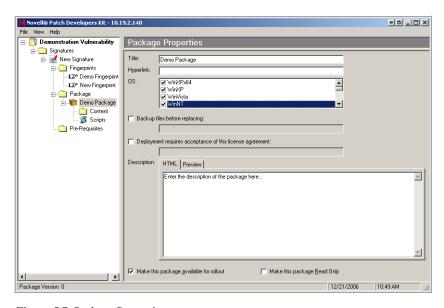

Figure 5.7 Package Properties

- **3.** The *Package Properties* window displays in the window
- **4.** Define the appropriate package properties

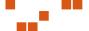

# **Adding Files to a Package**

Files and directories can be added to the package by right-clicking the **Package Content** window, and selecting one of the following options:

- "Adding a New Drive to a Package"
- "Adding a New Macro to a Package"
- "Creating a Folder for a Package"
- "Inserting a Folder into a Package"
- "Inserting Files into a Package"
- "Deleting a File from a Package"
- "Renaming a File within a Package"
- "File Properties for a Package"

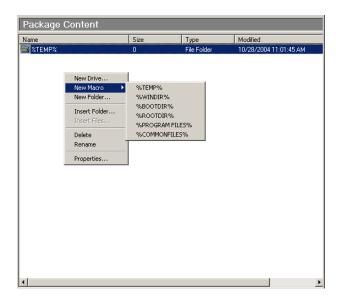

Figure 5.8 Package Content

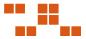

## Adding a New Drive to a Package

Use the *New Drive* option to deploy a package to a drive other than the C: \ or %TEMP% drives.

#### To Add a New Drive

- 1. Right-click inside the Package Content window
- 2. Select **New Drive** from the pop-up menu The *Add Drive* window opens

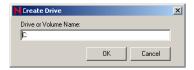

Figure 5.9 Create Drive

- 3. In the **Drive or Volume Name** field, type the letter you require for the drive name, followed by a colon in X: format
- **4.** Click **OK**The drive is added to the *Package Content* window

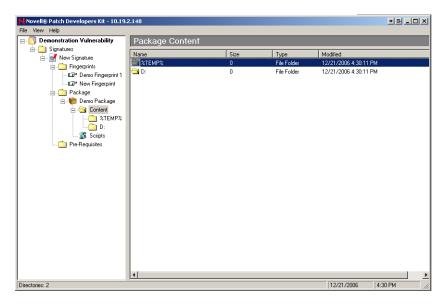

Figure 5.10 Package Content window - New Drive

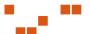

### Adding a New Macro to a Package

Macros access existing system directories. A macro can be either an environment variable, as defined by the operating system, or a macro that only the Novell Agent can expand.

The following pre-defined macros are available under the **New Macro** menu:

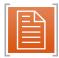

**Note:** Not all macros are available on all Operating Systems. Choose only the macros that are compatible with the operating systems and configurations you are using.

- %TEMP% The operating system temp directory location. Expands to C:\Windows\Temp, C:\Temp, C:\WinNT\Temp, or /tmp depending on operating system and configuration.
- **%WINDIR%** The operating system windows directory location. %WINDIR% typically expands to C:\Windows
- **%BOOTDIR%** The operating system boot directory location. Typically expands to C:\
- %ROOTDIR% The operating system root directory location. Typically expands to C:\
- **%PROGRAM FILES%** The operating system program files location. Typically expands to C:\Program Files
- **%COMMON FILES%** The operating system common files location. Typically expands to C:\

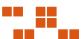

#### To Add a Macro

- 1. Right-click inside the Package Content window
- 2. Select New Macro and the macro required for the package

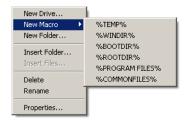

Figure 5.11 Macro Menu

The selected macro is added to the *Package Content* window and the *Package* directory

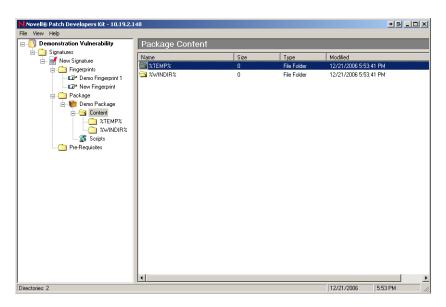

Figure 5.12 Package Content window - Add Macro

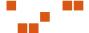

## Creating a Folder for a Package

The Create Folder window allows for creating a folder within the Package Content directory

#### To Create a New Folder

- 1. Right-click inside the *Package Content* window
- 2. Select New Folder
  The Create Folder window opens

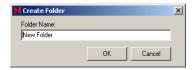

Figure 5.13 Create Folder

- 3. In the Folder Name field, type the name of the new folder
- **4.** Click **OK**The folder is added to the *Package Content* window and the *Package* directory

# **Inserting a Folder into a Package**

Opens a file system window where you can locate and select an existing directory to add to the Package. To Insert a Folder

- 1. Right-click inside the *Package Content* window
- 2. Select Insert Folder
  The Insert Folder window opens

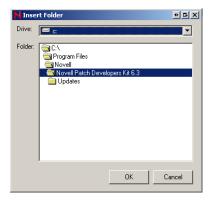

Figure 5.14 Insert Folder

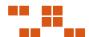

- 3. Using the directory, locate and select the folder needed for the package
- **4.** Click **OK**The folder is added to the *Package Content* window and the *Package* directory

### **Inserting Files into a Package**

Opens a file system browser window where you can select existing files to add to the package

### To Insert a File into a Package

1. Create or insert a folder for the Package
The folder displays in the *Package* directory tree window.

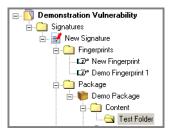

Figure 5.15 Directory Tree

- **2.** In the **directory tree**, select the folder required for the file. The *Package Content* window opens a blank window.
- 3. Right-click inside the *Package Content* window

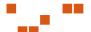

**4.** Select **Insert File** The *Open* dialog box opens.

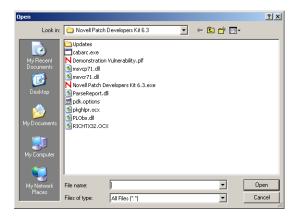

Figure 5.16 Insert Files

**5.** Select the file needed for the package and click **Open** The selected file is added to the *Package Content* window.

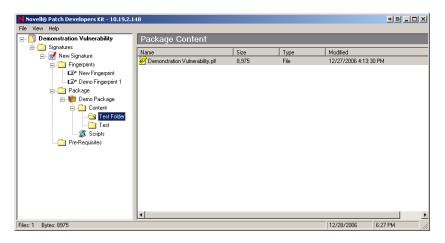

Figure 5.17 Insert File within Package Window

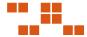

#### **Deleting a File from a Package**

Deletes the selected directory or file. This option is available only for files added to the *Package Content* window.

#### To Delete a Directory or File

- 1. In the *Package Content* directory tree, select the directory where the file to be deleted is located The files within the selected directory display in the *Package Content* window
- 2. Select the file to be deleted
- 3. Right-click inside the *Package Content* window
- **4.** Select **Delete**The file is deleted from the package
- 5. Select the parent directory folder to confirm the deletion

### Renaming a File within a Package

The Rename option allows for renaming of a previously created drive or macro within the Package.

#### To Rename a Directory or File

- 1. In the *Package Content* directory tree, select the directory where the file is to be renamed The files within the selected directory display in the *Package Content* window
- 2. Select the file to be renamed
- 3. Right-click inside the Package Content window
- 4. Select Rename

The Rename window opens

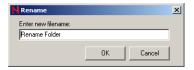

Figure 5.18 Rename

- 5. In the **Enter new filename** field, type the new name of the file
- 6. Click OK

The folder name is changed and displays in the *Package Content* window and the *Package* directory

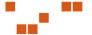

# File Properties for a Package

Brings up the *properties page* for the selected item. Only available when you right click on a file that has previously been added to the *Package Content* window

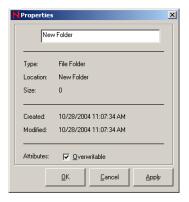

Figure 5.19 Properties

#### **To Change the Overwrite Properties**

- 1. In the *Package Content* directory tree, select the directory where the file is located The files within the selected directory display in the *Package Content* window
- 2. Select the file needed
- 3. Right-click inside the *Package Content* window
- **4.** Select **Properties**The *Properties* window opens
- 5. In the **Attribute** field, select or deselect the **Overwritable** checkbox
- **6.** Click **Apply**The folder properties are changed

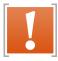

**Warning:** Removing the check-mark from the **Overwritable** attribute will prevent subsequent patches that contain the same file from overwriting that file.

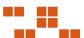

#### Adding Package Scripts

There are three types of scripts. These scripts can be written in *Microsoft Visual Basic Script* or *Microsoft Jscript*. Documentation regarding these languages can be found at the Microsoft scripting web site: <a href="http://msdn.microsoft.com/scripting.">http://msdn.microsoft.com/scripting.</a>

The following scripts are listed by the order in which they execute within the PDK:

- 1. **Pre-Script** Used to test for a machine condition or shutdown a service. For example you can stop the package rollout in the pre-script by using the SetReturnCode in the PLCCAgent script object
- Command Line Script Used to launch executables. The format is the same as a standard .CMD or .BAT file
- **3. Post-Script** Used for any clean-up operations such as the deletion of files, starting services, or running an installer

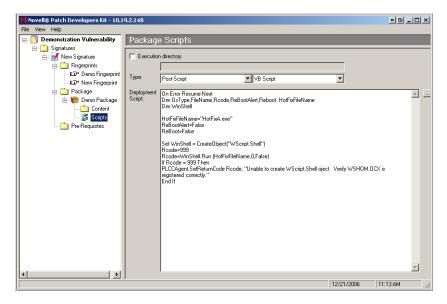

Figure 5.20 Package Script

A software package can have a maximum of one of each type of script. When all three scripts are present, they will be executed in the order listed above.

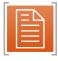

**Note:** Unless the **Execution Directory** option is selected and a valid directory is defined, all scripts run in the ROOT directory.

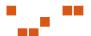

## Viewing Scripts With Notepad

By clicking the ellipsis (...) button to the right of the Deployment Script you can open and edit the script using *Microsoft* ® *Notepad* 

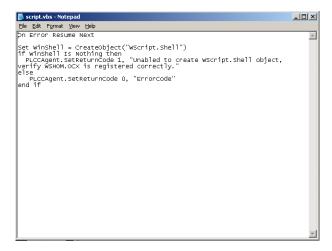

Figure 5.21 Script Using Notepad

## **Setting Package Deployment Flags**

By adding the following flags to the Package Description, you can specify which flags are available and their default settings when performing a deployment.

## Package Flag Descriptions

The following table defines the flag behavior and their descriptions:

Table 5.4 Package Flag Descriptions and Behavior

| Description (flag behavior)                               | Display Flag | Select<br>Flag |
|-----------------------------------------------------------|--------------|----------------|
| Perform an uninstall; can be used with -m or -q           | -yd          | -у             |
| Force other applications to close at shutdown             | -fd          | -f             |
| Do not back up files for uninstall                        | -nd          | -n             |
| Do not restart the computer when the installation is done | -zd          | -z             |
| Use quiet mode, no user interaction is required           | -qd          | -q             |

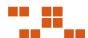

**Table 5.4** Package Flag Descriptions and Behavior

| Description (flag behavior)                                                 | Display Flag   | Select<br>Flag |
|-----------------------------------------------------------------------------|----------------|----------------|
| Use unattended Setup mode                                                   | -md            | -m             |
| Install in multi-user mode (UNIX, Linux only)                               | -dmu           | -mu            |
| Install in single-user mode (UNIX, Linux only)                              | -dsu           | -su            |
| Restart service after installation (UNIX, Linux only)                       | -drestart      | -restart       |
| Do not restart service after installation (UNIX, Linux only)                | -dnorestart    | -norestart     |
| Reconfigure after installation (UNIX, Linux only)                           | -dreconfig     | -reconfig      |
| Do not reconfigure after installation (UNIX, Linux only)                    | -dnoreconfig   | -noreconfig    |
| This package is chainable and will run Qchain.exe (windows) or (UNIX/Linux) | -dc            | -с             |
| Suppress the final chained reboot                                           | -dc            | -sc            |
| Repair permissions                                                          | -dr            | -r             |
| Deploy Only                                                                 | -PLD1          | -PLD0          |
| No Pop-up                                                                   | -PLN1          | -PLNP          |
| Debug                                                                       | -PLDG          | -PLDEBUG       |
| Suppress Repair                                                             | -dsr           | -sr            |
| Force the script to reboot when the installation is done                    | -1d            | -1             |
| Reboot is required                                                          | Not Applicable | -2             |
| Reboot may occur                                                            | Not Applicable | -3             |
| Reboot is required, and MAY occur                                           | Not Applicable | -4             |

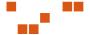

# 6

# **Working with Pre-Requisites**

In order for a signature to be applicable, one of its pre-requisite signatures must be detected. A pre-requisite as a signature that determines if a patch is applicable to a vulnerability.

#### In This Chapter

- "Adding a Pre-Requisite" on page 67
- "Adding an Existing Pre-Requisite" on page 69
- "Removing a Pre-Requisite" on page 70
- "Editing a Pre-Requisite" on page 70

## **Adding a Pre-Requisite**

#### To Create a Pre-Requisite Signature

- **1.** Select the *Pre-Requisites* folder in the Details area. The *Vulnerability Properties* window opens.
- **2.** Click **Add**The *Add Pre-Requisite Signature* window opens.
- Delete Detect, and click Search.The signatures created by the user display in the window

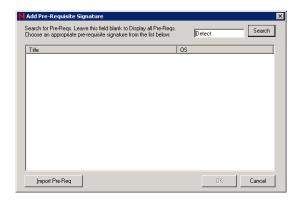

Figure 6.1 Add Pre-Requisite Signature

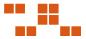

4. If needed, click Import Pre-Req

The list of vendor pre-requisites display in the Add Pre Requisites Signature window.

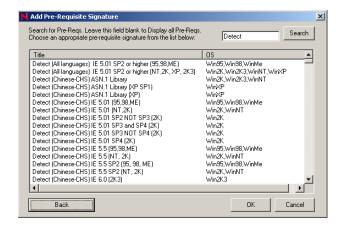

Figure 6.2 Vendor Pre-Requisites

**5.** Select a pre-requisite. Click **OK**. The pre-requisite is added to the signature.

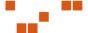

## **Adding an Existing Pre-Requisite**

#### To Add a Pre-Requisite Signature

1. Click **Add** at the bottom of the *Pre-Requisite Summary* window

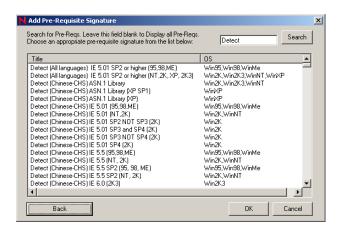

Figure 6.3 Pre-Requisite Signature

- 2. Select the desired pre-requisite signature
- **3.** Click **OK**The Pre-Requisite is added.

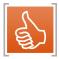

**Tip:** When searching for a particular pre-requisite, type the name of the signature in the search field and click **Search**.

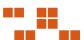

## Removing a Pre-Requisite

#### To Remove a Pre-Requisite Signature

- 1. Select the pre-requisite you want to delete from within the *Pre-Requisite Summary* window
- **2.** Click **Delete**. The *Delete confirmation* dialog opens
- 3. Click **OK** to confirm the deletion

## **Editing a Pre-Requisite**

#### To Edit a Pre-Requisite Signature

- 1. In the Vulnerablity Summary window, select the pre-requisite you want to edit
- 2. Click **Edit**The selected pre-requisite opens in the *Vulnerability Properties* window.

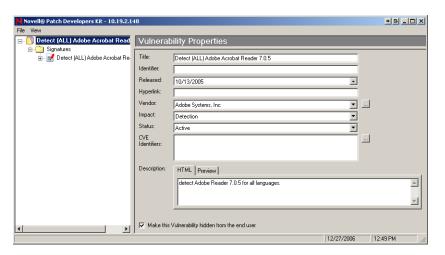

Figure 6.4 Vulnerability Properties

**3.** In the *Vulnerablity Properties* window, edit the Pre-Requisite signatures' properties or define new pre-requisite signatures

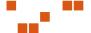

# 7

# **Importing and Exporting Patches**

The PDK allows for transferring custom patches from one ZENworks Patch Management Server to another. The import and export features allow for exporting a patch to a physical PLF file. After the export is completed, the patch can be stored, emailed, or uploaded to another ZENworks Patch Management Server.

#### In this Chapter

- "Defining the Import Summary Window" on page 71
- "Importing Patches" on page 75
- "Using Command Line Importing" on page 78
- "Exporting Patches" on page 79

## **Defining the Import Summary Window**

The following section describes the fields, menus, and icons associated with the *Import Summary* window.

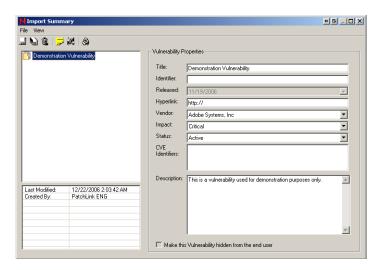

Figure 7.1 Import Summary window

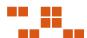

## **Import Summary Toolbar**

The following table describes the Import Summary icons and functions.

**Table 7.1** Import Summary Icons

| Icon             | Name              | Description                                                                                                    |
|------------------|-------------------|----------------------------------------------------------------------------------------------------|
|                  | Save              | Saves the selected patch to your Patch Management<br>Server                                                                          |
|                  | Save All          | Saves all of the imported patches to your Patch<br>Management Server                                                                 |
| <b>3</b>         | Delete            | Removes the selected patch from the import (aborting the import for the selected patch only)                                         |
| <u></u>          | View Log          | Opens the Import Log window.                                                                                                    |
| 190 <del>4</del> | View Dependencies | Displays all of the currently selected patch's dependencies                                                                          |
| 8                | Print View        | Opens the selected patch's properties in <i>notepad.exe</i> (includes the report properties, signatures, fingerprints, and packages) |

## Defining the Menu Options

The following table describes the Import Summary window menu options and functions.

Table 7.2 Menu Items

| Menu Item  | Command            | Description                                                                                                    |
|------------|--------------------|----------------------------------------------------------------------------------------------------|
| Print View | File>Print View    | Opens the selected patch's properties in <i>notepad.exe</i> (includes the report properties, signatures, fingerprints, and packages) |
| Exit       | File>Exit          | Ends the PDK session                                                                                                    |
| Toolbar    | View>Toolbar       | Toggles the display of the toolbar on/off                                                                                            |
| Log Window | View>Log<br>Window | Displays the <b>Import Log</b> pane of the <i>Import Summary</i> window                                                              |

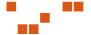

## **Defining the Import Summary fields**

The following table describes the import summary fields and descriptions.

**Table 7.3** Vulnerability Properties

| Field      | Description                                                                                                    |
|------------|----------------------------------------------------------------------------------------------------|
| Title      | Contains the name of the vulnerability. The vulnerability requires a title to display properly in your ZENworks Patch Management Server                                                                                                 |
| Identifier | Contains the vendor specific number or id value that uniquely correlates with this vulnerability                                                                                                    |
| Released   | Contains the date that the vendor released the patch. When creating a new vulnerability, this field is set to the current date by default. This date should be changed to correspond with the date the patch was released by the vendor |
| Hyperlink  | An optional field that provides a link to more information. If a URL is entered in this field, the <b>More Information</b> link in the <i>Vulnerabilities</i> page within Patch Management Server is visible.                           |
| Vendor     | Represents the company that released the patch. Clicking the drop-down arrow will allow you to select from a list of vendors that are already in the database                                                                           |

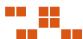

 Table 7.3
 Vulnerability Properties

| Field Becautation |                                                                                                    |  |  |
|-------------------|----------------------------------------------------------------------------------------------------|--|--|
| Field             | Description                                                                                                    |  |  |
| Impact            | <ul> <li>Indicates the level of severity for this patch. The values are as follows:</li> <li>Critical - Novell or the product manufacturer has determined that this patch is critical and should be installed as soon as possible. Most of the recent security updates fall in to this category. The patches for this category are automatically downloaded and stored on your ZENworks Patch Management Server.</li> <li>Critical - 01 - Novell or the product manufacturer has determined that this patch is critical and should be installed as soon as possible. This patch is older than 30 days and has not been superseded.</li> <li>Critical - 05 - Novell or the product manufacturer has determined that this patch is critical and should be installed as soon as possible. These patches have been superseded.</li> <li>Critical - Intl - An international patch, where Novell or the product manufacturer has determined that this patch is critical and should be installed as soon as possible. Most of the recent international security updates fall in to this category. After 30 days international patches in this category will be moved to Critical - 01.</li> <li>Detection - These vulnerabilities contain signatures that are common to multiple vulnerabilities. They contain no associated patches and are only used in the detection process.</li> <li>Informational - These vulnerabilities detect a condition that Novell or the product manufacturer has determined as informational. If the report has an associated package, you may want to install it at your discretion.</li> <li>Recommended - Novell or the product manufacturer has determined that this patch, while not critical or security related is useful and should be applied to maintain the health of your computers.</li> <li>Software - These vulnerabilities are software applications. Typically, this includes software installed on a machine.</li> <li>Task - This category contains tasks which administrators may use to run various detection or deployment tasks across t</li></ul> |  |  |
| Status            | Defines the status of the vulnerability. If set to <b>Active</b> , Patch Management Server users will be able to view this vulnerability in the <i>Vulnerabilities</i> page. If set to <b>Beta</b> , only Patch Management Server sites set for Beta use will be able to view the vulnerability                                                                                                    |  |  |
| CVE Identifier    | Allows for the patch to be defined and classified using the Common Vulnerabilities and Exposures standard. See http://cve.mitre.org for more information.                                                                                                    |  |  |
| Description       | Contains a text description of the vulnerability. The information is displayed in the <i>Vulnerabilities</i> page of ZENworks Patch Management Server also.                                                                                                    |  |  |

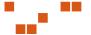

## **Importing Patches**

Using the import wizard, you can import patches into ZENworks Patch Management Server.

#### **To Import Vulnerabilities**

**1.** From the **File** menu, select the **Import Wizard**. The *Import Wizard* screen opens.

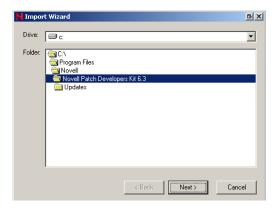

Figure 7.2 Import Wizard screen

2. Navigate to the folder where the patches are located and click **Next**. The *Import Wizard* displays the patches from that folder in the *Patch Selection* window.

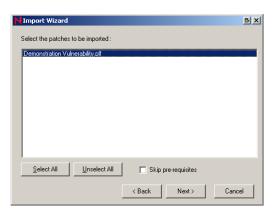

Figure 7.3 Patch Selection screen

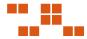

3. Select the patch files that you wish to import and click Next.

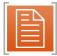

**Note:** If there are multiple variations of the same vulnerability it may be due to different signatures for different operating systems, languages, and regions.

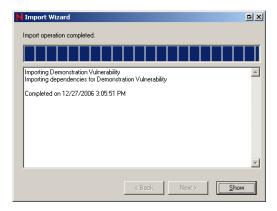

Figure 7.4 Importing screen

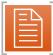

**Note:** The **Import Wizard** may take several minutes; depending upon the number of patches, size of each patch, and the total number of files and directories it contains.

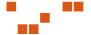

#### 4. Click Show.

The *Import Wizard* closes and the *Import Summary* window opens. The list of imported patches displays in the *Vulnerability List*.

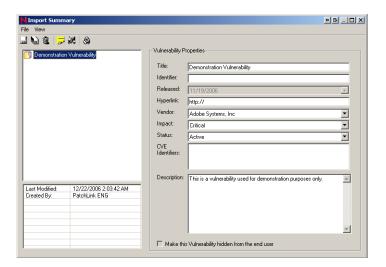

Figure 7.5 Import Summary

- **5.** Select the patch to import to Patch Management Server. The *Vulnerability Properties* area populates with the patch details.
- 6. Click Save.

The selected patch is saved to the Patch Management Server.

- 7. To import all patches, click Save All.
- 8. Select File > Exit, or click Close.

The PDK ends the Import session and closes the Import Summary window.

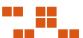

## **Using Command Line Importing**

Patches can be imported from the Command Line.

## **To Use Command Line Importing**

- 1. Open a command prompt and navigate to the PDK program files directory
- **2.** Type in the name of the PDK executable as defined:

#### **Syntax**

```
PDK.exe -i -u -s "SERVERNAME" -p "SERIAL NUMBER or SA PASSWORD" -plf "FULL PATH TO PLF FILE" -1 ["FULL PATH TO LOG FILE"]
```

#### Switch

Table 7.4 Command Line Switch Descriptions

| Switch | Description                                                                                                    |
|--------|----------------------------------------------------------------------------------------------------|
| -i     | Use Import Mode (REQUIRED)                                                                                           |
| -u     | Use Unattended Mode (REQUIRED)                                                                                       |
| -s     | Set the Server Name (REQUIRED)                                                                                       |
| -р     | Set the Serial Number or SA password if the default SA password has been changed (REQUIRED)                          |
| -plf   | Set the full path to the PLF file. may be separated by a "\" to include multiple patches (REQUIRED)                  |
| -1     | Create a log file - If a path is NOT specified the log will be created in the PDK Program Files Directory (OPTIONAL) |

## **Example**

## Import the patch MS02-04.PLF without a log file

## Import the patch MS02-04.PLF with a log file

PDK.exe -i -u -s "myserver" -p "xxxxxxxxx-xxxxxxxx" -plf "C:\Patches\MS02-04.PLF" -l "log.txt"

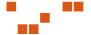

## **Exporting Patches**

The *Export Wizard* exports custom patches from ZENworks Patch Management Server to a specified folder. By exporting patches, you can import them into other ZENworks Patch Management Server without having to recreate the vulnerability.

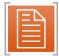

**Note:** The selected archive folder must have sufficient free space for the exported patches. Your %TEMP% folder must also have several hundred megabytes free to successfully export large patches.

#### To Export Patches

1. From the **File** menu, select **Export Wizard**The *Export Wizard* window opens and the available patches display in the window

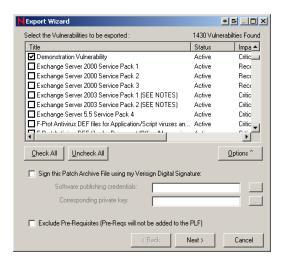

**Figure 7.6** Export Wizard page

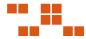

If filtering is needed, click Options
 The Filter Options area displays in the Export Wizard page

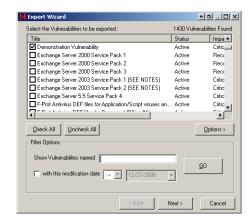

Figure 7.7 Select Vulnerabilities

- a. Type the name of the vulnerability in the Show Vulnerabilities named field
- **b.** If needed, select **with this modification date**, select >= or <=, and the date from the drop down list boxes
- c. Click **GO**The sorted list displays in the window
- d. Click **Options**> to close the *Filter Options* area
- 3. Select the patches to be exported

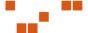

4. If needed, select Sign this Patch Archive File using my Verisign Digital Signature
The Software Publishing Credentials and the Corresponding Private Key fields become active

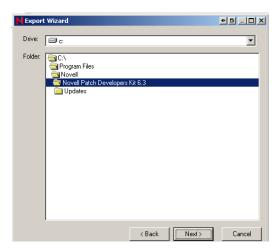

Figure 7.8 Locate Software Publishing Credentials

- a. In the **Software publishing credentials** field, click**Search** The *Locate Software Publishing Credentials* page opens
- **b.** Locate the Verisign certificate (.spc) within the directory and click **Open** The **Software Publishing Credentials** field displays the .spc file

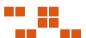

**5.** If needed, in the **Corresponding private key** field, select **Search** The *Locate Private Key* page opens

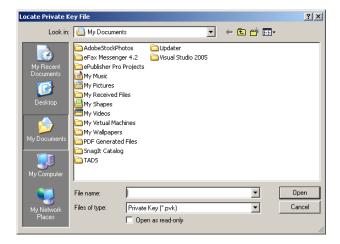

Figure 7.9 Locate Private Key

- a. Locate the Verisign private key (.pvk) within the directory
- b. Click **Open**The *Corresponding private key* field displays the .pvk file
- **6.** If needed, select **Exclude Pre-Requisites (Pre-Reqs will not be added to the PLF)** Selecting this option prevents the PDK from automatically including the patch pre-requisites
- 7. Click **Next**The *Export Wizard* opens a directory for saving the exported patches

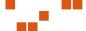

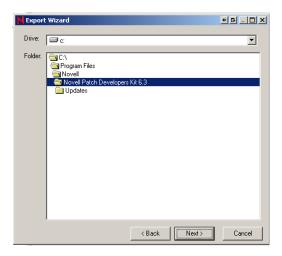

Figure 7.10 Patch export location

- 8. Select the desired archive (output) folder
- 9. Click **Next**The *Export Wizard* exports the patch and saves it to the selected archive folder

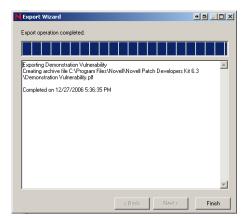

Figure 7.11 Export complete

10. Click Finish to close the Export Wizard

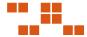

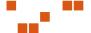

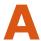

## **Reference: PLCCAgent Object Methods**

The agent scripting host contains the embedded Novell Agent Control Object (PLCCAgent). This object provides functions to access the windows registry, agent environment, and script output.

## **Defining the PLCCAgent Object Methods**

The methods available for use with the PLCCAgent are defined as follows:

#### **GetOSVersion**

#### **Description**

Obtains information about the current operating system version

#### **Syntax**

```
object.GetOSVersion (strOS, iMajor, iMinor, iBuild,
strServicePack)
```

#### **Parameters**

#### Table A.1

| Parameter      | Description                              |
|----------------|------------------------------------------|
| object         | PLCCAgent object                         |
| strOS          | Win95, Win98, WinME, WinNT, Win2K, WinXP |
| iMajor         | Major version (NT 4.0 Major = 4)         |
| iMinor         | Minor version                            |
| iBuild         | Build Number                             |
| strServicePack | Service Pack Number                      |

#### Return

Returns a non-zero value if successful

#### Remarks

The OS version number can be cryptic, dependent upon the current operating system. For example, Windows 2000, Windows XP, and Windows Server 2003, all return a major version of 5, but with different minor versions

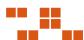

## **Reference: PLCCAgent Object Methods**

## Example

PLCCAgent.**GetOSVersion** (strOS, iMajor, iMinor, iBuild, strSP)

## **GetPolicy**

## **Description**

Obtains the value for an agent policy

## **Syntax**

object.GetPolicy (strName, strValue)

#### **Parameters**

#### Table A.2

| Parameter | Description                             |
|-----------|-----------------------------------------|
| object    | PLCCAgent object                        |
| strName   | "Interval", "IntervalType","TraceLevel" |
| strValue  | Returned value of a policy              |

#### Return

Returns a non-zero value if successful

#### Remarks

Can be used to determine the current agent communication policy in the package script

## **Example**

PLCCAgent.GetPolicy ("Interval", strValue)

## **InitiateSystemShutdown**

## **Description**

Used to restart the agent computer

## **Syntax**

object.InitiateSystemShutdown

#### **Parameters**

#### Table A.3

| Parameter | Description      |
|-----------|------------------|
| object    | PLCCAgent object |

#### Return

Returns a non-zero value if successful

#### Remarks

Causes the machine to restart

See Windows SDK API ExitWindowsEx(EWX REBOOT, 0)

## **Example**

PLCCAgent.InitiateSystemShutdown ()

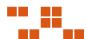

#### **PollHost**

## **Description**

Tells the agent to poll the ZENworks Patch Management Server as soon as this package containing this script completes

## **Syntax**

```
object.PollHost ()
```

#### **Parameters**

#### Table A.4

| Parameter | Description      |
|-----------|------------------|
| object    | PLCCAgent object |

#### Return

Returns a non-zero value if successful

#### Remarks

Used to determine if the agent still has a connection to the Patch Management Server

## **Example**

```
PLCCAgent.PollHost ()
```

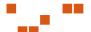

## RegCloseKey

#### **Description**

Closes the handle to the registry key opened by RegOpenKey

#### **Syntax**

```
object.RegCloseKey (hKey)
```

#### **Parameters**

#### Table A.5

| Parameter | Description        |
|-----------|--------------------|
| object    | PLCCAgent object   |
| hKey      | Handle to open key |

#### Return

Returns a non-zero value if successful

#### Remarks

To avoid memory issues and other scripting errors you should close all registry keys that you have opened, prior to exiting your script.

## **Example**

```
If PLCCAgent.RegOpenKey(0,
    "HKLM\Software\Microsoft\Windows\CurrentVersion", hKey)
then
    'Key opened successfully
    PLCCAgent.RegCloseKey(hKey)
End if
```

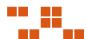

## **RegEnumKey**

#### Description

Lists subkeys of the specified registry key. The function retrieves the name of a subkey each time it is called

#### **Syntax**

object.RegEnumKey (hKey, strEnumKey, iIndex)

#### **Parameters**

#### Table A.6

| Parameter  | Description                                                                                                    |
|------------|----------------------------------------------------------------------------------------------------|
| object     | PLCCAgent object                                                                                                    |
| hKey       | Handle to an open registry key                                                                                                    |
| strEnumKey | A variable that receives the name of the subkey in string form  Note: This function copies only the name of the subkey, not the full key hierarchy |
| iIndex     | Specifies the index of the subkey to retrieve                                                                                                    |

#### Return

Returns a non-zero value if successful

#### Remarks

To enumerate subkeys:

- 1. Call RegEnumKey with iIndex equal to zero (0)
- 2. Increment iIndex
- **3.** Repeat steps 1 and 2 until the function returns zero (0)

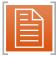

**Note:** While an application is using the RegEnumKey function it should not make calls to any registry functions that might change the key being queried

## **Example**

```
If PLCCAgent.RegOpenKey(0,
    "HKLM\Software\Microsoft\Windows\CurrentVersion", hKey)
then
    iKeyIndex = 0 'Must start with 0
    do while PLCCAgent.RegEnumKey(hKey, szKey, iKeyIndex)
        PLCCAgent.Write "Key = "& szKey & vbcrlf
        iKeyIndex = iKeyIndex + 1 'Next Key
    loop
    PLCCAgent.CloseKey(hKey)
End If
```

## RegEnumValue

#### **Description**

Enumerates the values for the specified open registry key by copying one indexed value name and data block each time it is called

## **Syntax**

```
object.RegEnumValue(hKey, strEnumValue, iIndex)
```

#### **Parameters**

#### Table A.7

| Parameter    | Description                                            |
|--------------|--------------------------------------------------------|
| object       | PLCCAgent object                                       |
| hKey         | Handle to an open registry key                         |
| strEnumValue | A variable that receives the value name in string form |
| iIndex       | Specifies the index of the value to retrieve           |

#### Return

Returns a non-zero value if successful

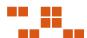

#### Remarks

To enumerate values:

- 1. Call RegEnumValue with iIndex equal to zero (0)
- 2. Increment iIndex
- **3.** Repeat steps 1 and 2 until the function returns zero (0)

## **Example**

```
'Read all Values from a Key and output them to the Host
If PLCCAgent.RegOpenKey(0,
    "HKLM\Software\Microsoft\Windows\CurrentVersion", hKey)
then
    iKeyValue = 0 'Must start with 0
    do while PLCCAgent.RegEnumValue(hKey, szValue,
iValueIndex)
        PLCCAgent.Write "Value = "& szValue &vbcrlf;
        iKeyValue = iKeyValue + 1 'Next Value
        loop
        PLCCAgent.CloseKey(hKey)
End if
```

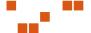

## RegOpenKey

## **Description**

Returns the registry value named by strKey

## **Syntax**

object.RegOpenKey (hRootKey, strKey, hKey)

#### **Parameters**

#### Table A.8

| Parameter | Description                          |
|-----------|--------------------------------------|
| object    | PLCCAgent object                     |
| hRootKey  | Handle to previous open key (0=none) |
| strKey    | Key name to open.                    |
| hKey      | Return Handle to open key            |

#### Return

Returns a non-zero value if successful

#### **Remarks**

If hRootKey does not equal zero (0), strKey must be a subkey of hRootKey, otherwise:

The strKey variable must begin with one of the following root key names:

Table A.9

| Key<br>Abbreviation | Key Name            |
|---------------------|---------------------|
| HKCU                | HKEY_CURRENT_USER   |
| HKLM                | HKEY_LOCAL_MACHINE  |
| HKCR                | HKEY_CLASSES_ROOT   |
| HKU                 | HKEY_USERS          |
| HKCC                | HKEY_CURRENT_CONFIG |

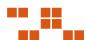

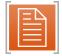

Note: The RegOpenKey function uses the default security access mask when opening a key

## **Example**

## RegQueryValue

## **Description**

Retrieves the data type and data value of a specified registry key value name

## **Syntax**

```
object.RegQueryValue (hKey, strKey, vValue, iType)
```

#### **Parameters**

#### Table A.10

| Parameter | Description                                                                                                |
|-----------|----------------------------------------------------------------------------------------------------|
| object    | PLCCAgent object                                                                                           |
| hKey      | Handle to an open registry key                                                                             |
| strKey    | A string containing the name of the value to query                                                         |
| vValue    | A variant variable that will receive the registry value                                                    |
| іТуре     | An integer variable that receives a code, indicating the data type is stored in the specified registry key |

#### Return

Returns a non-zero value if successful

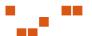

## Remarks

If hKey does not equal zero (0) then strKey must be a subkey of hKey, otherwise the *strKey* variable must begin with one of the following root key names:

Table A.11

| Key Abbreviation | Key Name            |
|------------------|---------------------|
| нкси             | HKEY_CURRENT_USER   |
| HKLM             | HKEY_LOCAL_MACHINE  |
| HKCR             | HKEY_CLASSES_ROOT   |
| HKU              | HKEY_USERS          |
| НКСС             | HKEY_CURRENT_CONFIG |

Dependent upon the data type of the registry key, the i Type variable must equal one of the following:

Table A.12

| Data Type     | іТуре | Data Type Description                                                                                              |
|---------------|-------|----------------------------------------------------------------------------------------------------|
| REG_BINARY    | 3     | Binary data in any format                                                                                          |
| REG_DWORD     | 4     | A 32-bit number                                                                                                    |
| REG_EXPAND_SZ | 2     | A null-terminated Unicode string that contains un-expanded references to environment variables (Example: "%PATH%") |
| REG_SZ        | 1     | A null-terminated Unicode string                                                                                   |

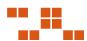

## **Example**

## **RegRead**

## **Description**

Returns the registry value named by strName

## **Syntax**

```
object.RegRead (strName, strValue, iType)
```

#### **Parameters**

#### Table A.13

| Parameter | Description                                                                                               |
|-----------|----------------------------------------------------------------------------------------------------|
| object    | PLCCAgent object                                                                                          |
| strName   | The registry value name to read                                                                           |
| strValue  | Data read from registry                                                                                   |
| iType     | An integer variable that receives a code indicating the data type is stored in the specified registry key |

#### Return

Returns a non-zero value if successful

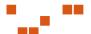

#### Remarks

Dependent upon the data type of the registry key, the *iType* variable must equal one of the following:

Table A.14

| Data Type     | іТуре | Data Type Description                                                                                              |
|---------------|-------|----------------------------------------------------------------------------------------------------|
| REG_BINARY    | 3     | Binary data in any format                                                                                          |
| REG_DWORD     | 4     | A 32-bit number                                                                                                    |
| REG_EXPAND_SZ | 2     | A null-terminated Unicode string that contains un-expanded references to environment variables (Example: "%PATH%") |
| REG_SZ        | 1     | A null-terminated Unicode string                                                                                   |

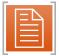

**Note:** The **RegRead** method supports only REG\_SZ, REG\_EXPAND\_SZ, REG\_DWORD and REG\_BINARY data types. If the registry is not one of the supported date types **RegRead** returns a zero (0)

## **Example**

```
Dim Value
if (PLCCAgent.RegRead
  ("HKLM\Software\Microsoft\Windows\CurrentVersion\ProductId
", Value, Type) then
         PLCCAgent.Write "The Product is "& Value
endif
```

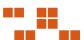

## **RegSetValue**

## **Description**

Sets the data and data type of a specified value under a registry key

## **Syntax**

object.RegSetValue (hKey, strSubKey, vValue, iType)

#### **Parameters**

#### Table A.15

| Parameter | Description                                                                                           |
|-----------|----------------------------------------------------------------------------------------------------|
| object    | PLCCAgent object                                                                                      |
| hKey      | A handle to an open registry key                                                                      |
| strSubKey | A string containing the name of the value to set                                                      |
| vValue    | A variant variable that contains the registry value                                                   |
| іТуре     | An integer variable that contains a code indicating the data type is to be stored in the registry key |

#### Return

Returns non zero value if successful

#### **Remarks**

Dependent upon the data type of the registry key, the  $i\mathit{Type}$  variable must equal one of the following:

Table A.16

| Data Type     | iType = | Data Type Description                                                                                              |
|---------------|---------|----------------------------------------------------------------------------------------------------|
| REG_BINARY    |         | Binary data in any format                                                                                          |
| REG_DWORD     | 4       | A 32-bit number                                                                                                    |
| REG_EXPAND_SZ | 2       | A null-terminated Unicode string that contains un-expanded references to environment variables (Example: "%PATH%") |
| REG_NONE      |         | No defined type                                                                                                    |
| REG_SZ        | 1       | A null-terminated Unicode string                                                                                   |

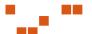

## **Example**

```
If PLCCAgent.RegOpenKey(0,
    "HKLM\Software\Microsoft\Windows\CurrentVersion", hKey)
then
    Value = "This is a string"
    Type = 1 ' 1 = String or REG_SZ
    PLCCAgent.RegSetValue(hKey, "Test", Value, Type)
    PLCCAgent.CloseKey(hKey)
End if
```

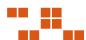

#### **SetReturnCode**

#### Description

Used to alter the package status

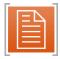

**Note:** If during PreScript or PostScript execution the script determines that the package (or script) has not executed properly SetReturnCode will return an error code and description.

## **Syntax**

object.SetReturnCode (iRc, strRCDescription)

#### **Parameters**

#### Table A.17

| Parameter        | Description                                                         |
|------------------|---------------------------------------------------------------------|
| object           | PLCCAgent object                                                    |
| iRC              | The returned error code, a value between 1 and 255 must be selected |
| strRCDescription | The returned error description                                      |

#### Return

Returns both an error code and description

#### Remarks

If a value is returned during the pre-script an error will be returned to the host, and package files will not be downloaded

## **Example**

PLCCAgent.SetReturnCode 1, "The Package Download was aborted"

#### Write

#### **Description**

Used to return data to the ZENworks Patch Management Server

#### **Syntax**

object. Write (output)

#### **Parameters**

#### Table A.18

| Parameter | Description                                                   |  |  |
|-----------|---------------------------------------------------------------|--|--|
| object    | PLCCAgent object                                              |  |  |
| output    | String data to be sent to ZENworks Patch Management<br>Server |  |  |

#### Return

Returns a string to the ZENworks Patch Management Server

#### Remarks

Regardless of the date input to the Write function it will be converted to a string prior to transmission

Since the agent supports a Pre-Script and Post-Script for each package there can be a maximum of two (2) output streams returned to the ZENworks Patch Management Server per package

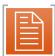

**Note:** There is currently no user interface on the ZENworks Patch Management Server to view the data. Future versions of ZENworks Patch Management may include an interface to access this data.

## **Example**

PLCCAgent. Write "Hello World"

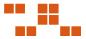

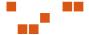

# **Index**

| E                           | P                                                                                                    |
|-----------------------------|----------------------------------------------------------------------------------------------------|
| exiting the PDK             | package       3         adding       51         adding existing       53         content window       49, 55         macros       57 |
| F                           | %BOOTDIR% macro57 %COMMON FILES% macro57                                                                                             |
| fingerprint                 | %PROGRAM FILES% macro                                                                                                    |
| registry                    | command line script                                                                                                    |
| <b>I</b> impact             | packages         adding files                                                                                                    |
| severity levels14, 74       | patch structure2                                                                                                    |
| import command line         | PDK exiting                                                                                                    |
| import summary window71, 77 | prerequisites                                                                                                    |
| import wizard71, 75         | starting9                                                                                                    |
| Importing 71                | PDK database3                                                                                                    |

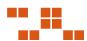

| PLCCAgent                                      |
|------------------------------------------------|
| GetOSVersion85                                 |
| GetPolicy 86                                   |
| InitiateSystemShutdown 87                      |
| PollHost88                                     |
| ReEnumValue91                                  |
| RegCloseKey 89                                 |
| RegEnumKey90                                   |
| RegOpenKey 93                                  |
| RegQueryValue94                                |
| RegRead96                                      |
| RegSetValue 98                                 |
| SetReturnCode 100                              |
| Write 101                                      |
| PLCCAgent Object Methods 85                    |
| $pre\text{-requisite signature} \dots \dots 3$ |
| pre-requisites                                 |
| adding 67                                      |
| adding existing69                              |
| editing70                                      |
| removing70                                     |
| S                                              |
|                                                |
| scripts                                        |
| viewing with notepad 65                        |
| $signature \dots \dots 2$                      |
| properties window 20                           |
| summary window 19                              |
| signatures 21                                  |
| adding 21                                      |
| editing 23                                     |
| removing23                                     |
| starting the PDK9                              |

| w  |   |   |
|----|---|---|
| Л  | V | , |
| ٠, |   |   |

| vendors16                          |
|------------------------------------|
| adding16                           |
| deleting18                         |
| editing 17                         |
| vulnerability2                     |
| create properties15                |
| creating15                         |
| Vulnerability properties13         |
| vulnerability properties window 12 |

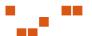

# Novell.

**Novell, Inc.** 1800 South Novell Place Provo, UT 84606

www.novell.com phone: 800.858.4000